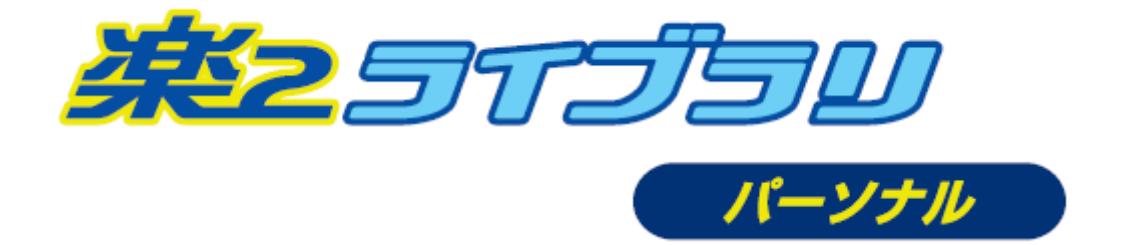

# **データ出力ツール 使用手引書**

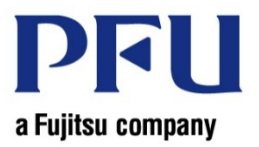

Copyright PFU Limited 2019

## **はじめに**

本書は、「楽2ライブラリ パーソナル データ出力ツール」の使用方法について説明したものです。 なお、本書では WindowsⓇ 10 の画面写真およびメニュー名を操作説明に使用しています。 また、本書に記載している外部リンクは、2019 年 3 月現在のものです。予告なくリンク先が変更になる場合があります。

2019 年 3 月 初版

商品名、会社名は、一般に各社の商標または登録商標です。 Microsoft Corporation のガイドラインに従って画面写真を使用しています。

## 目次

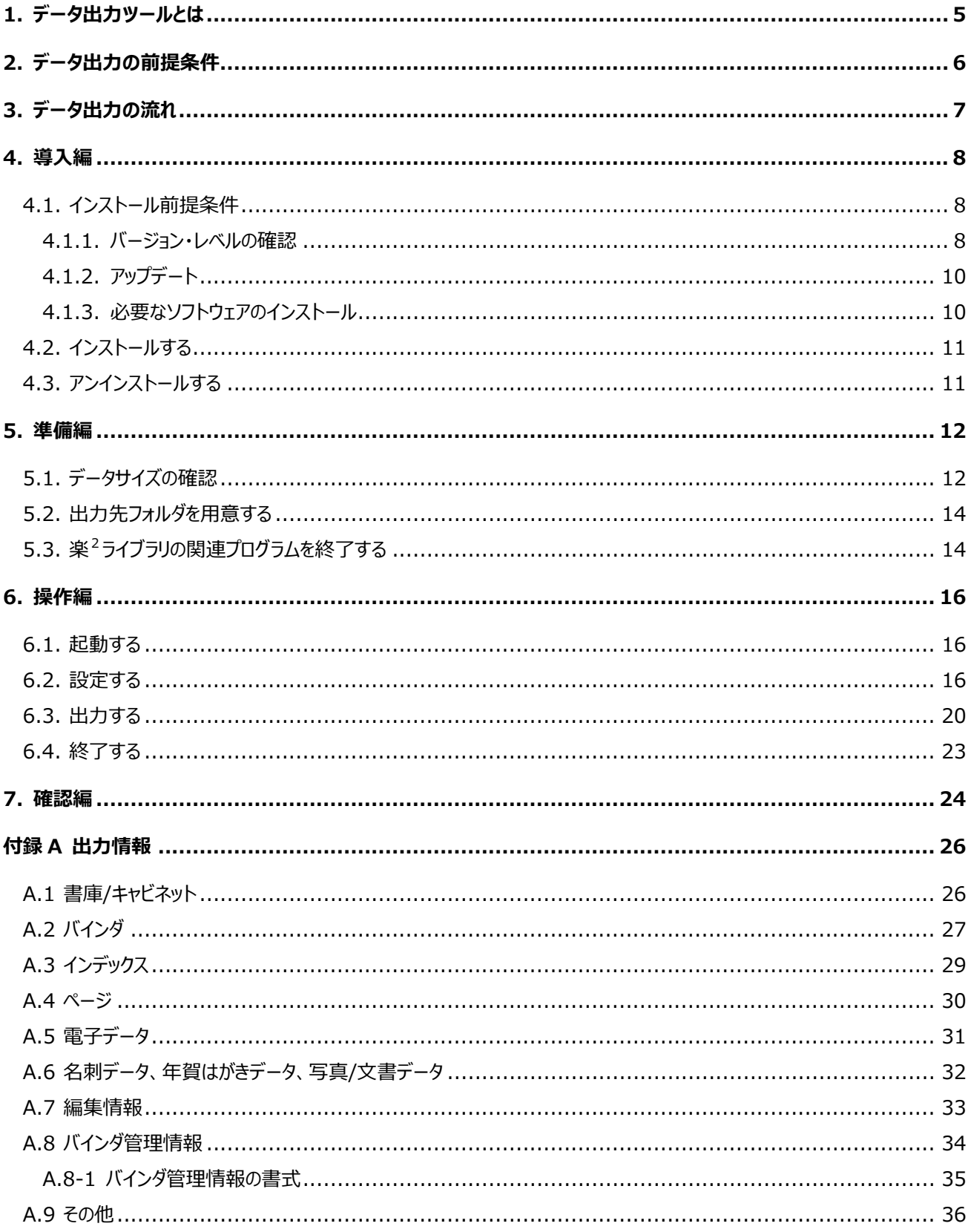

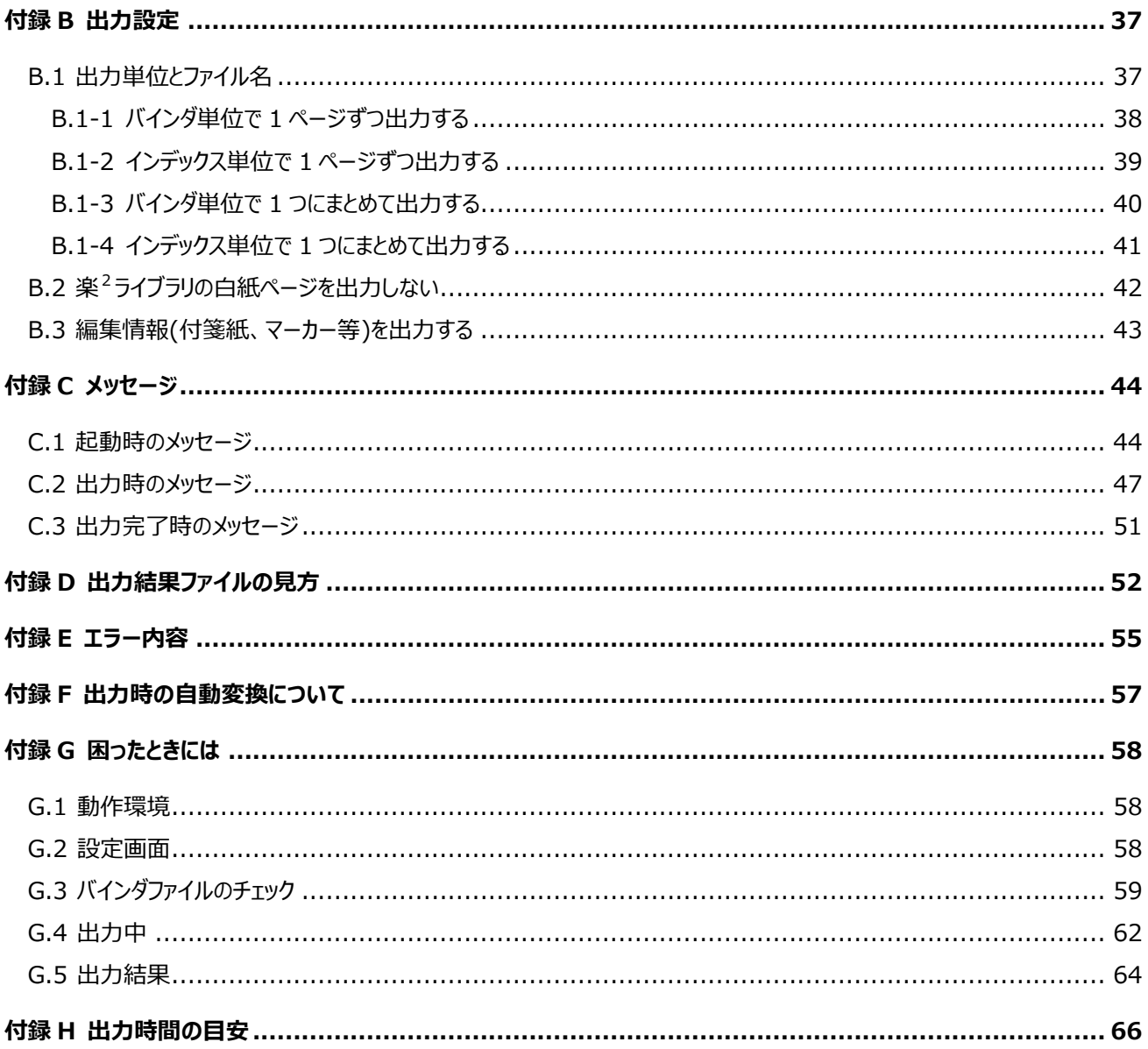

## <span id="page-4-0"></span>**1. データ出力ツールとは**

「楽<sup>2</sup>ライブラリ パーソナル データ出力ツール」 (以降、「本ツール」) は、楽<sup>2</sup>ライブラリ パーソナルに登録したバインダページ、 電子ファイルを出力するためのツールです。

本ツールで出力する情報/出力しない情報の詳細は、「付録 A [出力情報」](#page-25-0)を参照してください。

楽<sup>2</sup>ライブラリ パーソナル

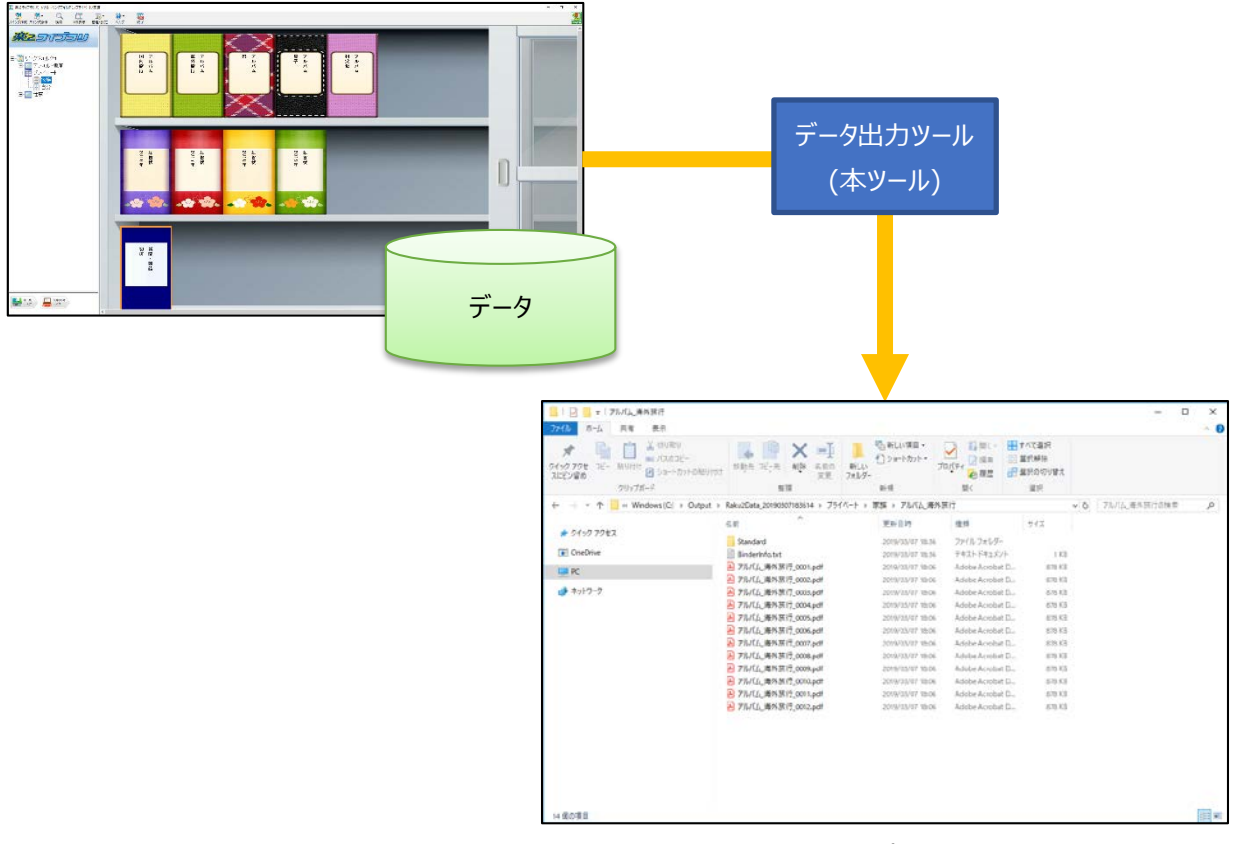

エクスプローラ

## <span id="page-5-0"></span>**2. データ出力の前提条件**

本ツールを使用するための前提条件について説明します。

### 対象製品

本ツールのすべての機能をお使いになるには、楽<sup>2</sup>ライブラリ パーソナル V5.0L46 以降の管理画面と、楽<sup>2</sup>ビューア V5.0L43 以降がインストールされている必要があります。

#### 動作環境

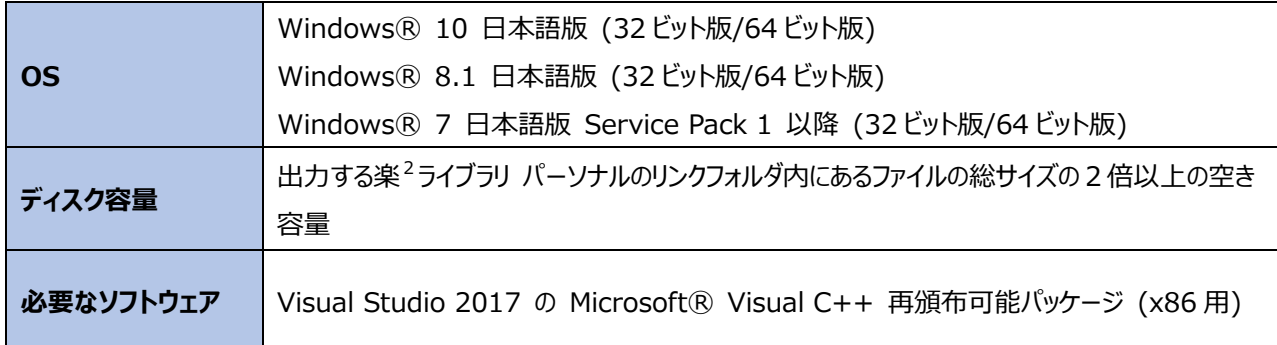

## <span id="page-6-0"></span>**3. データ出力の流れ**

データ出力の流れと、参照先を以下に示します。

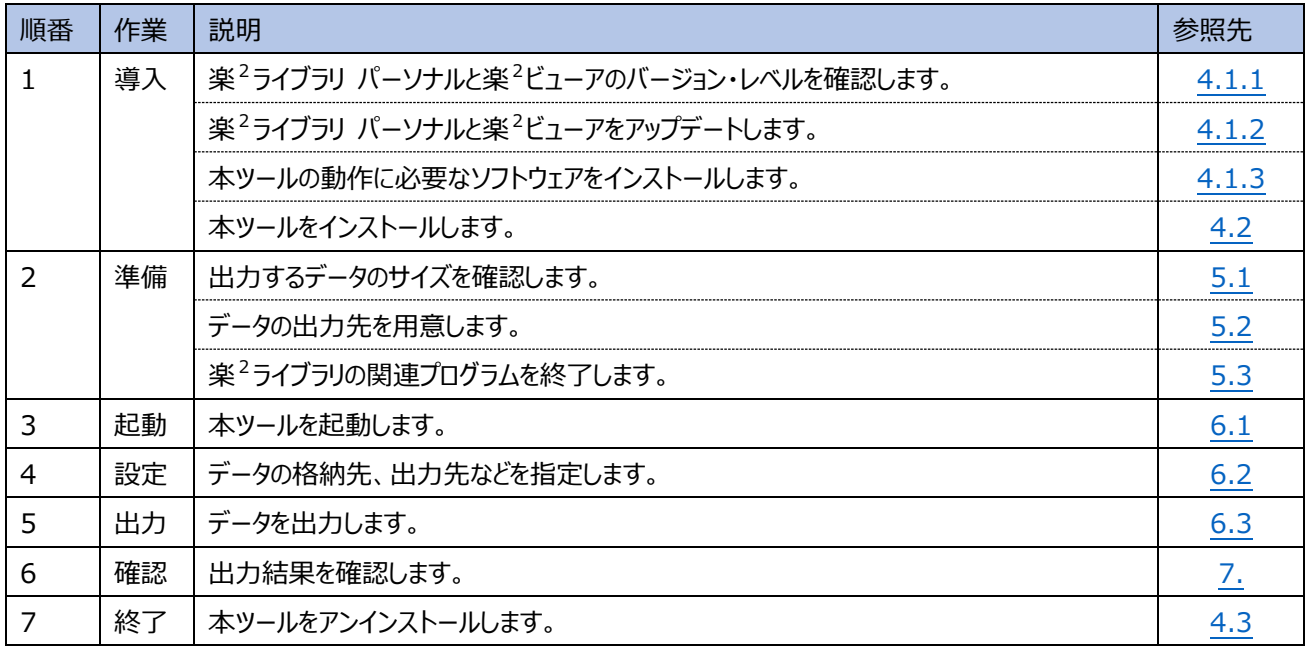

**【重要】**

Where #

**本ツールでファイルを出力した後、楽2ライブラリ パーソナルのバインダデータはすぐ削除せずに残して おくことを推奨します。削除する場合は、必要なファイルがすべて出力されたことを十分に確認してから 行うようにしてください。**

**楽2ライブラリ パーソナルのバインダデータを削除すると、元に戻すことはできません。**

## <span id="page-7-0"></span>**4. 導入編**

## <span id="page-7-1"></span>**4.1. インストール前提条件**

#### <span id="page-7-2"></span>**4.1.1. バージョン・レベルの確認**

楽<sup>2</sup>ライブラリ パーソナルが V5.0L46 以降、楽<sup>2</sup>ビューアが V5.0L43 以降になっていることを確認します。

Windows® のスタートメニューから「楽2 ライブラリ パーソナル」を開き、「バージョン表示」メニューがあるかを確認します。

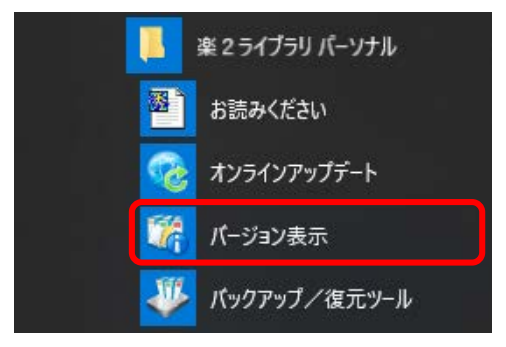

- ◆「バージョン表示」メニューがある場合
	- 「バージョン表示」メニューをクリックすると、以下のような画面が表示されます。

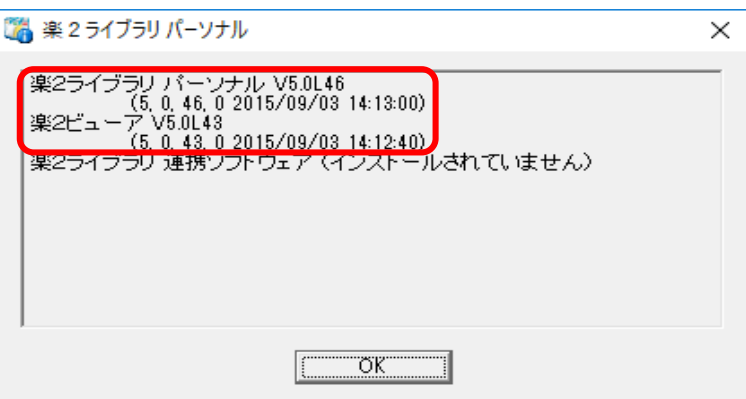

- ◆「バージョン表示」メニューがない場合
	- ⁃ 楽2ライブラリ パーソナル

Windows® のスタートメニューから「楽2ライブラリ パーソナル」を開き、「お読みください」メニューをクリックします。

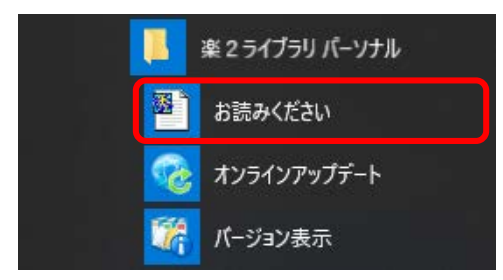

以下のような画面が表示されます。最初の部分に「Vx.0Lxx」の記載があります。この部分が楽<sup>2</sup>ライブラリ パーソナル のバージョン・レベルです。

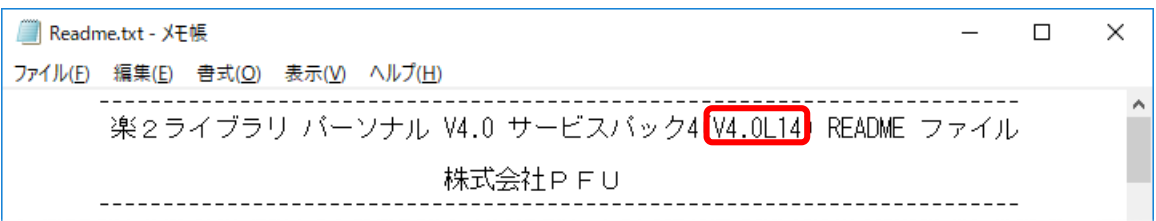

- 楽<sup>2</sup>ビューア

Windows® のスタートメニューから「楽2ビューア」を開き、「お読みください」メニューをクリックします。

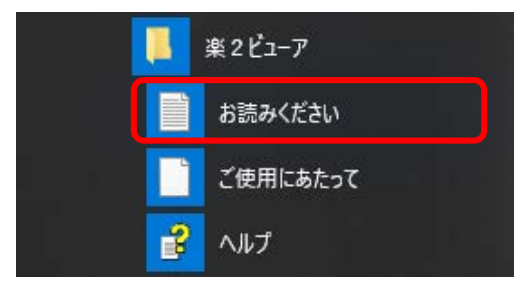

以下のような画面が表示されます。最初の部分に「Vx.0Lxx」の記載があります。この部分が楽<sup>2</sup>ビューアのバージョン・ レベルです。

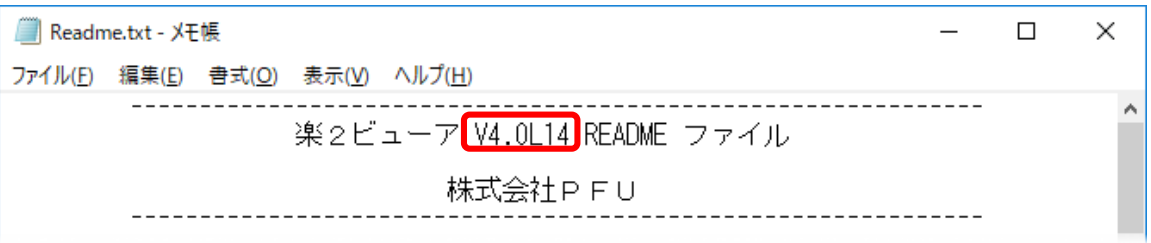

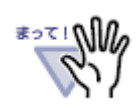

‧ お使いの楽2ライブラリが V5.0 ではない場合

弊社サポート窓口までお問い合わせください。

· お使いの楽<sup>2</sup>ライブラリが V5.0L46 ではない場合 最新版にアップデートしてください。アップデートの手順は「4.1.2. [アップデート」](#page-9-0)を参照してください。

## <span id="page-9-0"></span>**4.1.2. アップデート**

◆ インターネットに接続されている場合

スタートメニューの「楽2ライブラリ パーソナル |→「オンラインアップデート」を実行します。

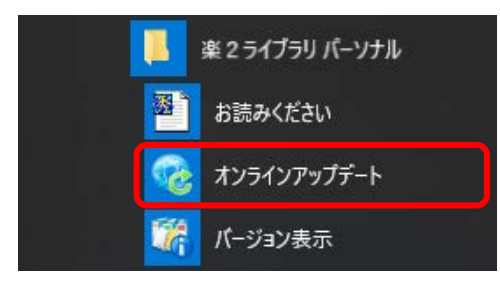

画面の指示に従って、最新版にアップデートします。

※ アップデート後、コンピュータの再起動が必要になる場合があります。

◆ インターネットに接続されていない場合

インターネットに接続したコンピュータで、以下の URL から最新の V5.0 サービスパックをダウンロードして適用してください。 <弊社ホームページのダウンロードサイト>

<https://www.pfu.fujitsu.com/raku2library/personal/download.html>

#### <span id="page-9-1"></span>**4.1.3. 必要なソフトウェアのインストール**

以下の手順で、「Visual Studio 2017 の MicrosoftⓇ Visual C++ 再頒布可能パッケージ (x86 用)」をインストー ルしてください。

① 以下の URL から「Visual Studio 2017 の MicrosoftⓇ Visual C++ 再頒布可能パッケージ (x86 用)」のイ ンストーラをダウンロードします。

[https://aka.ms/vs/15/release/vc\\_redist.x86.exe](https://aka.ms/vs/15/release/vc_redist.x86.exe)

- ② ダウンロードした「vc\_redist.x86.exe」を実行します。
- ③ 画面の指示に従ってインストールします。
- ④ インストール完了後、コンピュータの再起動画面が表示された場合は、コンピュータを再起動してください。

## <span id="page-10-0"></span>**4.2. インストールする**

- ① 以下の URL から「楽2ライブラリ パーソナル データ出力ツール(Raku2OutputData.zip)」をダウンロードします。 [https://www.pfu.fujitsu.com/raku2library/personal/out\\_data.html](https://www.pfu.fujitsu.com/raku2library/personal/out_data.html)
- ② ダウンロードしたファイル(zip 形式)を右クリックし、「すべて展開」を選択します。
- ③ 「圧縮(ZIP 形式)フォルダーの展開」ウィンドウが表示されますので、展開したファイルを保存する場所(任意のフォルダ)を指 定し、[展開]ボタンをクリックします。

例)C ドライブ直下の「Raku2OutputData」フォルダに展開する場合

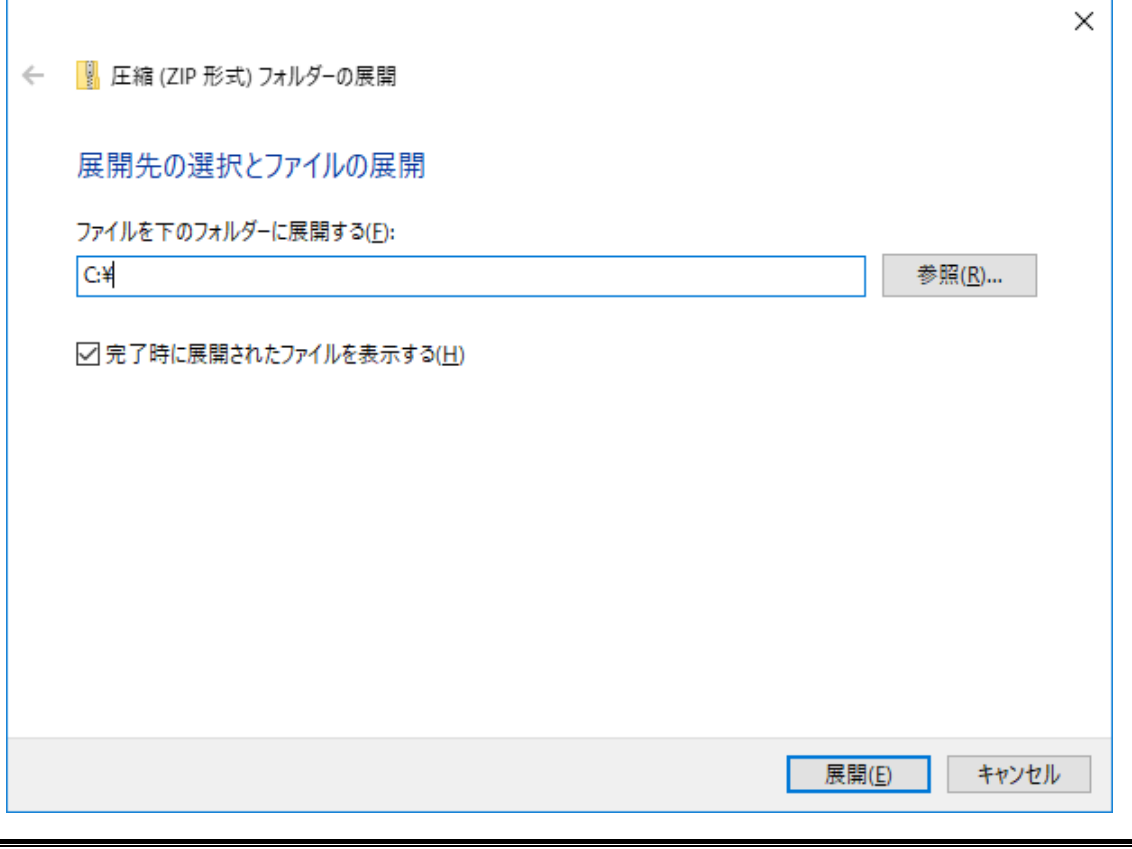

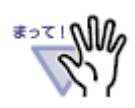

‧ 本ツールはシフト JIS コードで動作します。配置するフォルダパスにはシフト JIS コードで認識できない文 字(Unicode 文字[例:「鷗」]など)を含まないでください。

‧ 本ツールを置いた場所にファイルを作成しますので、必ず書き込み可能なフォルダに本ツールを配置してく ださい。

## <span id="page-10-1"></span>**4.3. アンインストールする**

任意のフォルダに配置した本ツールを、フォルダごと削除します。

## <span id="page-11-0"></span>**5. 準備編**

本ツールを使用する前に準備することを説明します。

## <span id="page-11-1"></span>**5.1. データサイズの確認**

本ツールは、リンクフォルダ単位、または、書庫/キャビネット単位でデータを出力します。 出力する単位によっては完了までに時間がかかります。以下の手順で出力するデータのサイズを確認し、出力する単位を決め てください。

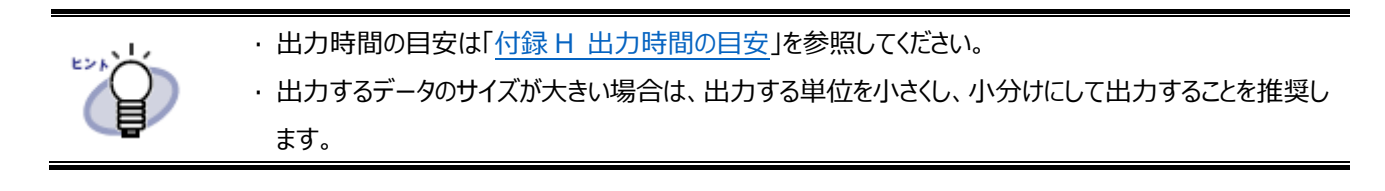

[手順]

- ① 楽2ライブラリ パーソナルを起動します。
- ② [管理・設定]ボタンをクリックして、[環境設定]を選択します。
	- ⇒ [環境設定]ダイアログボックスが表示されます。
- ③ 出力するリンクフォルダの[参照]ボタンをクリックします。

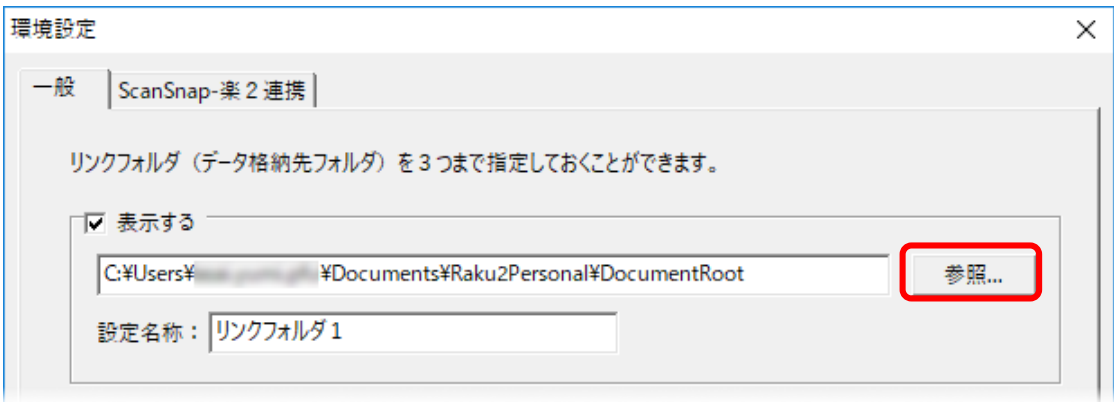

⇒ [フォルダーの参照]ダイアログボックスが表示されます。

④ 出力する対象(リンクフォルダ、書庫、またはキャビネット)のフォルダを右クリックし、[プロパティ]を選択します。 例)リンクフォルダの場合

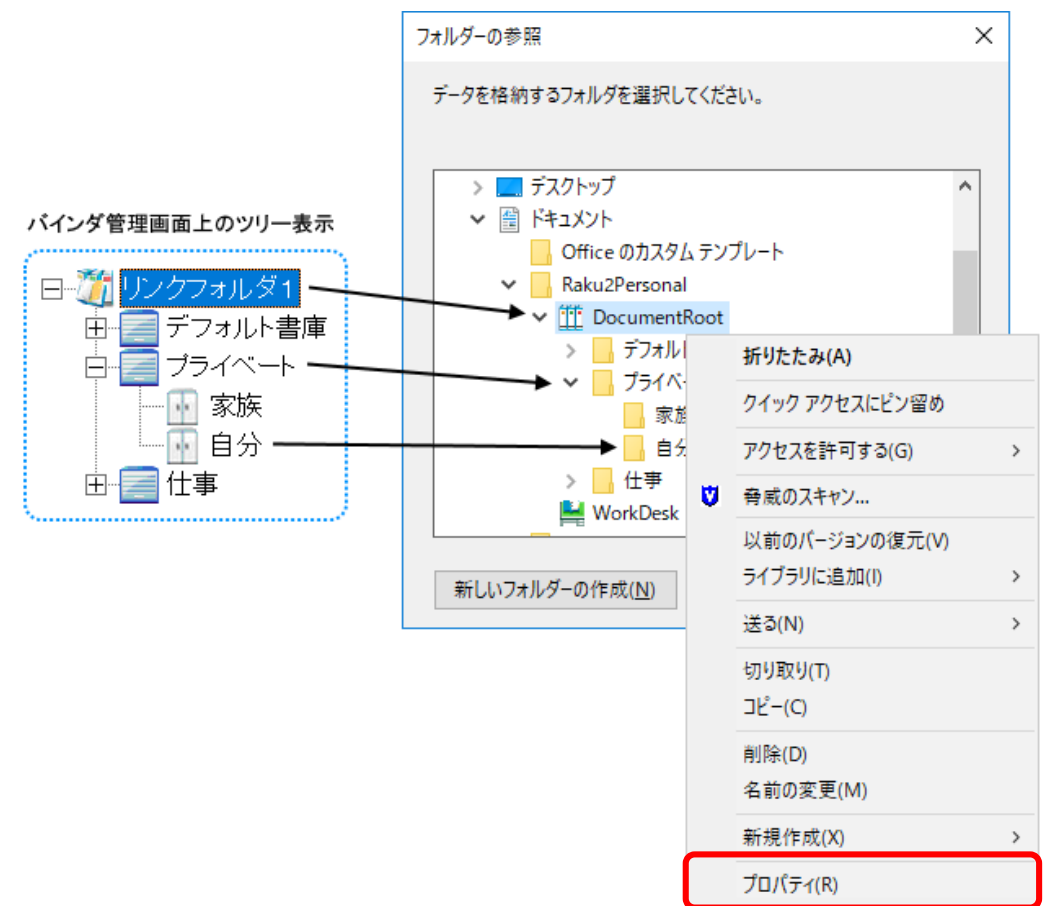

⇒ [プロパティ]画面が表示されます。

⑤ サイズを確認します。

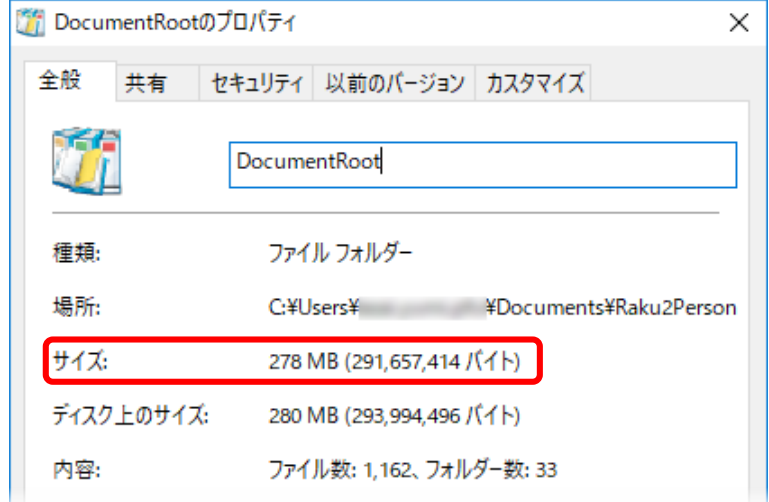

## <span id="page-13-0"></span>**5.2. 出力先フォルダを用意する**

データを出力するフォルダを用意します。

[手順]

① エクスプローラで、以下の計算式で求めたサイズを十分確保できるドライブを開きます。

<計算式>

「5.1 [データサイズの確認」](#page-11-1)で確認したサイズ × 2

② 任意の場所に、以下の条件を満たすフォルダを作成します。

<条件>

- ・ フォルダパスの長さ(作成したフォルダを含む)が半角 100 文字以内
- ・ フォルダパスに Unicode 文字(「鷗」など)を含まない
- ・ 書き込み可能
- 例)C ドライブ直下に用意した場合

C:¥Output

出力先フォルダをリムーバブルメディアやネットワークドライブ上のフォルダに設定できます。

## <span id="page-13-1"></span>**5.3. 楽2ライブラリの関連プログラムを終了する**

楽2ライブラリの関連プログラムを終了します。

<終了するプログラム>

- $\bullet$  楽 $2$ ライブラリ パーソナル
	- ✔ バインダ管理画面
	- ビューア画面
	- ✔ 作業デスク画面
	- ✔ 年賀はがきデスク画面

## $\bullet$  楽 $^{2}$ ライブラリ 連携ソフトウェア

Windows® 画面のタスクトレイに以下のいずれかのアイコンがあった場合は、関連プログラムが実行中です。 アイコンを右クリックし、「終了」を選択して、プログラムを終了してください。

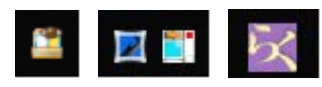

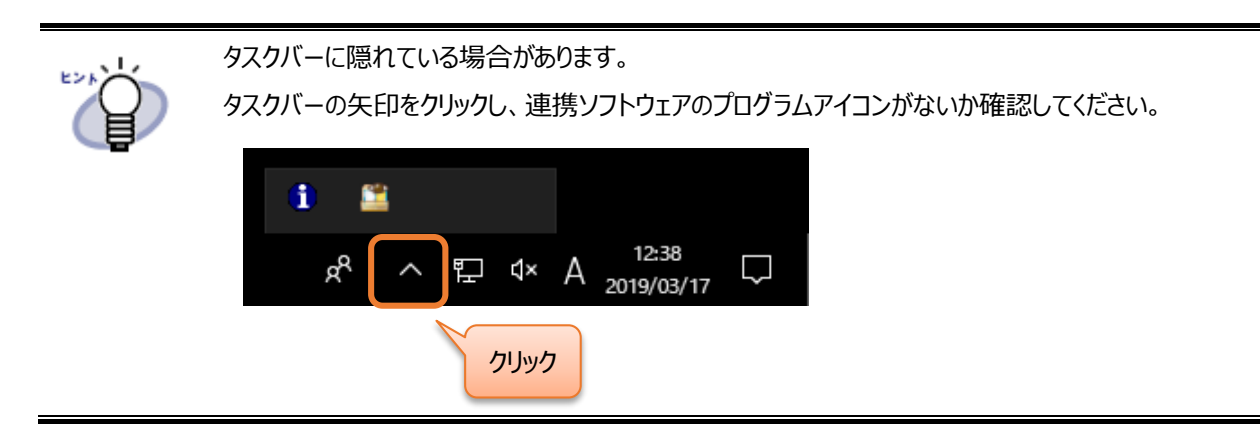

## <span id="page-15-0"></span>**6. 操作編**

## <span id="page-15-1"></span>**6.1. 起動する**

「4.2. [インストールする」](#page-10-0)で指定したフォルダを開き、「Raku2OutputData.exe」をダブルクリックします。 起動時に表示されるメッセージは、「C.1. [起動時のメッセージ」](#page-43-1)を参照してください。

## <span id="page-15-2"></span>**6.2. 設定する**

各項目を指定します。

■ 楽2 ライブラリのデータが格納されているフォルダ

楽2ライブラリ パーソナルのデータが保存されているフォルダを指定します。

① リンクフォルダ単位でデータを出力する場合

[楽2ライブラリ パーソナルのリンクフォルダを設定する...]ボタンをクリックし、「リンクフォルダの選択」ダイアログで出力したい リンクフォルダを選択します。

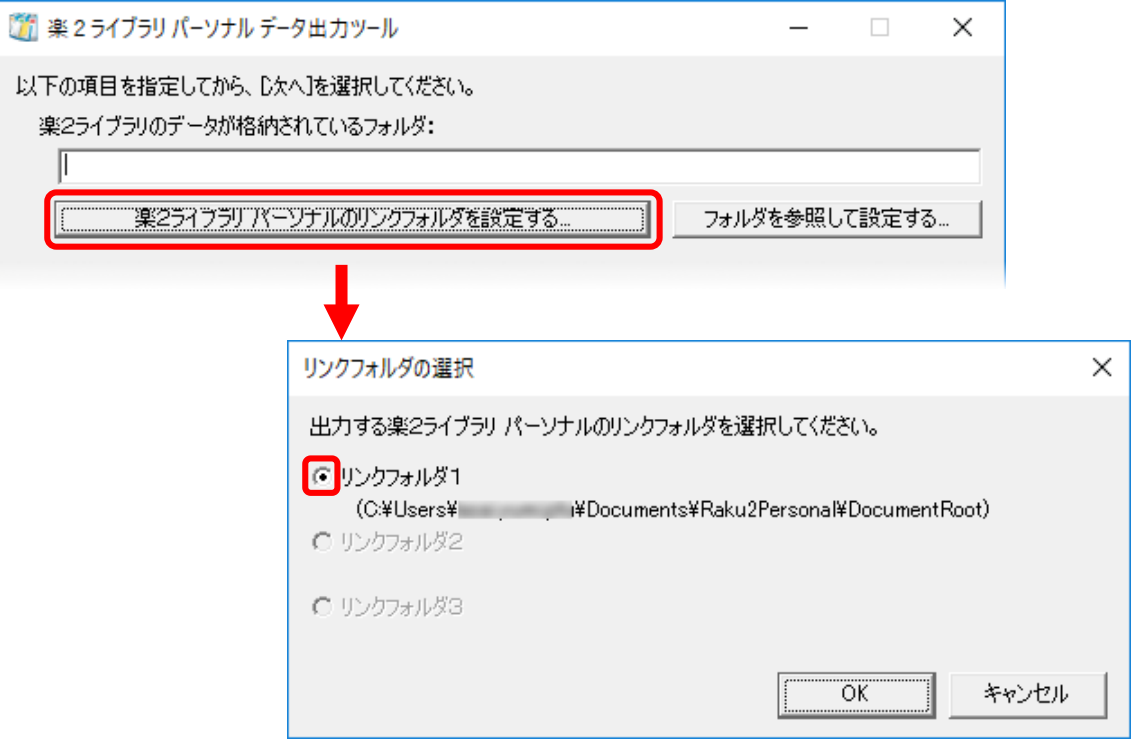

② 書庫/キャビネット単位でデータを出力する場合

上記手順でリンクフォルダを選択後、[フォルダを参照して設定する...]ボタンをクリックし、書庫フォルダまたはキャビネットフォ ルダを選択します。

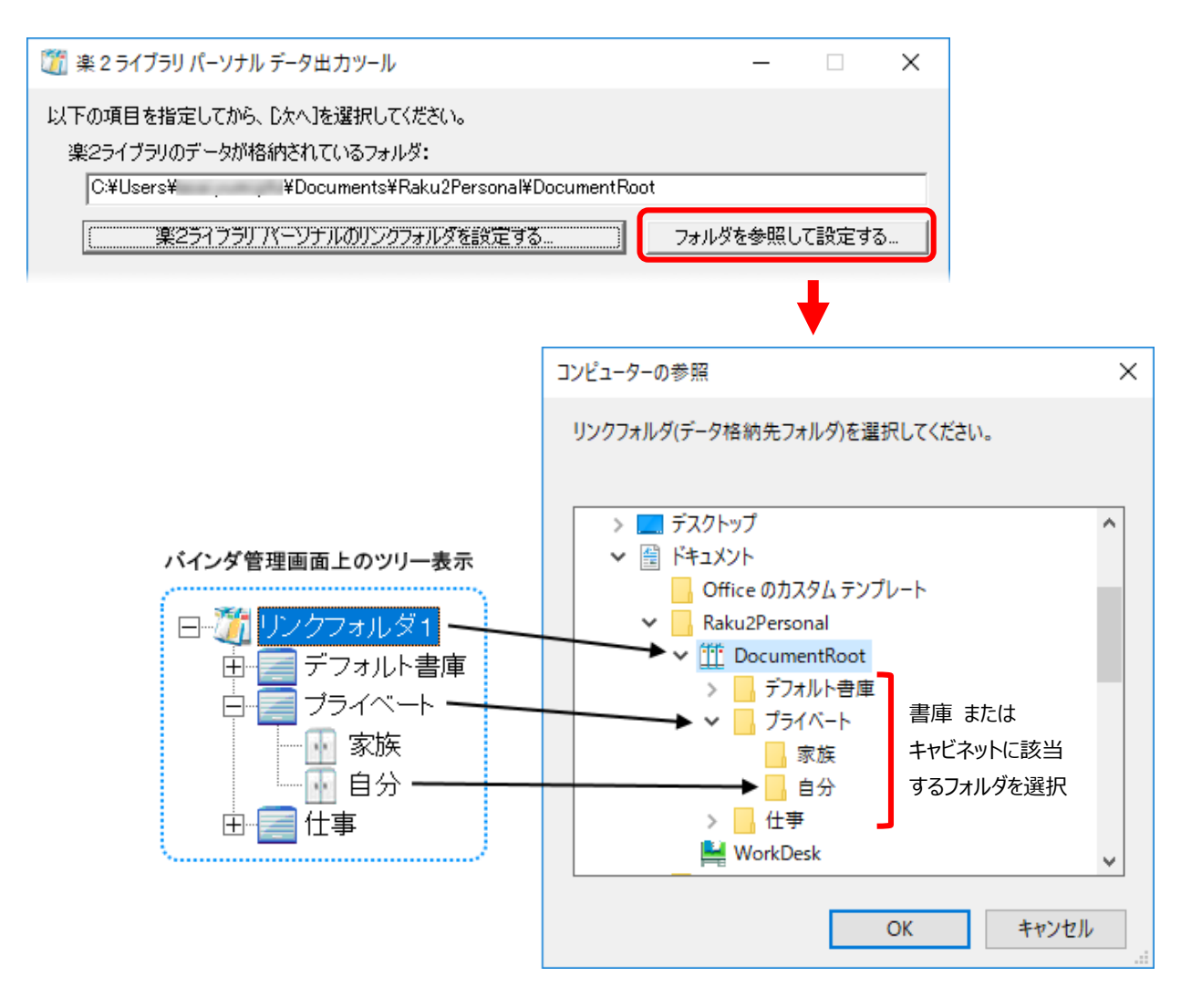

■ 出力先フォルダ

データを出力するフォルダを指定します。

[参照...]ボタンをクリックし、「5.2. [出力先フォルダを用意する」](#page-13-0)で作成したフォルダを指定します。

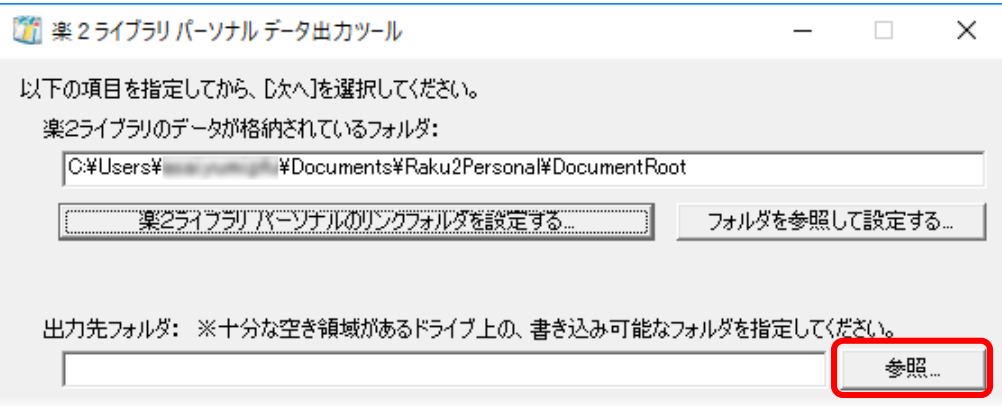

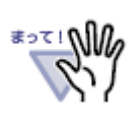

· 出力先フォルダパスに Unicode 文字 (「鷗」など) が含まれていた場合は、その文字は「?」と表示さ れます。この状態で出力した場合は、以下のエラーメッセージが表示されます。 「出力先フォルダに指定したフォルダがみつかりません。再度指定してください。」 出力するには、Unicode 文字を含まないフォルダ名に変更してください。

■ オプション

必要に応じて、オプションを指定します。

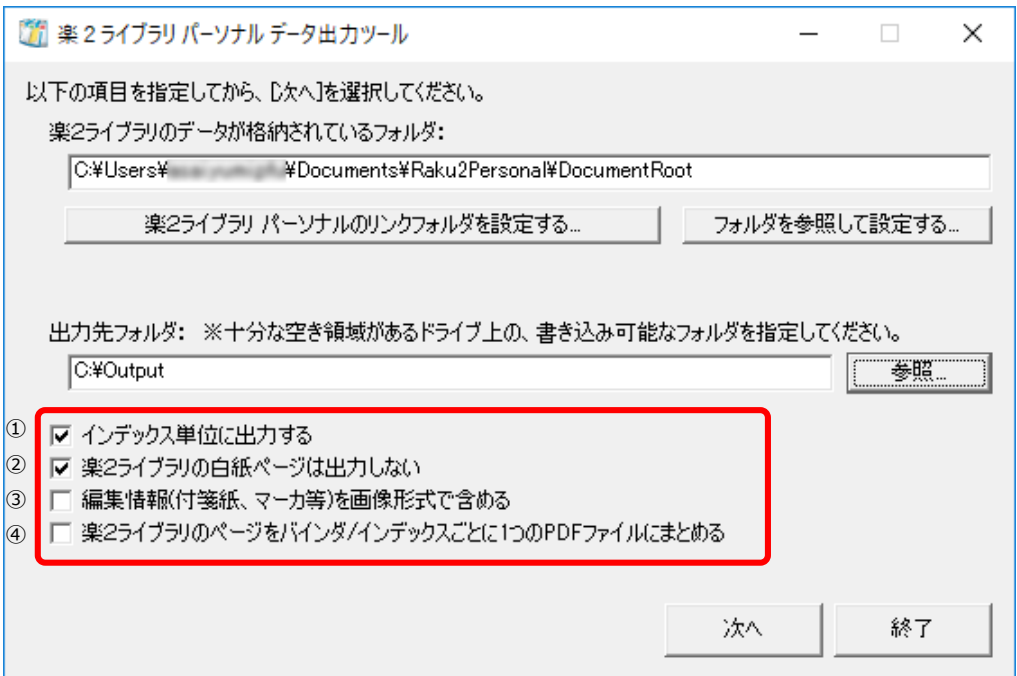

① インデックス単位に出力する

各バインダのデータをインデックスごとに分けて出力する場合にチェックを付けます。

② 楽2ライブラリの白紙ページは出力しない

白紙ページを削除した PDF ファイルを出力する場合にチェックを付けます。 詳細は「B.2 楽<sup>2</sup>ライブラリの白紙ページを出力しない」を参照してください。

③ 編集情報(付箋紙、マーカ等)を画像形式で含める

編集情報を含めた PDF ファイルを出力する場合にチェックを付けます。 詳細は「B.3 編集情報([付箋紙、マーカー等](#page-42-0))を出力する」を参照してください。

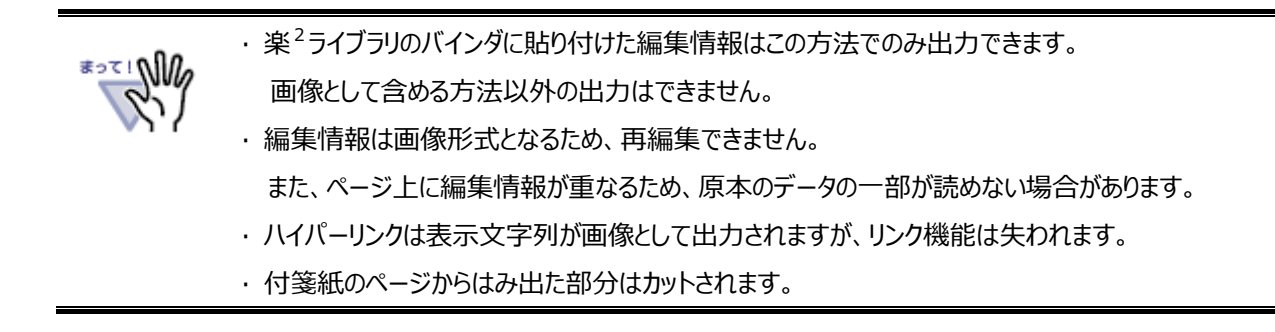

④ 楽2ライブラリのページをバインダ/インデックスごとに 1 つの PDF ファイルにまとめる

ページを 1 つの PDF ファイルにまとめて出力する場合にチェックを付けます。

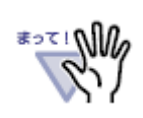

①「インデックス単位に出力する」と、④「楽2ライブラリのページをバインダ/インデックスごとに 1 つの PDF ファイルにまとめる」の設定内容によって、出力単位とファイル名が異なります。 詳細は「B.1 [出力単位とファイル名」](#page-36-1)を参照してください。

## <span id="page-19-0"></span>**6.3. 出力する**

各項目が指定されていることを確認してから、出力します。 表示されるメッセージは、「C.2. [出力時のメッセージ」](#page-46-0)と「C.3 [出力完了時のメッセージ」](#page-50-0)を参照してください。

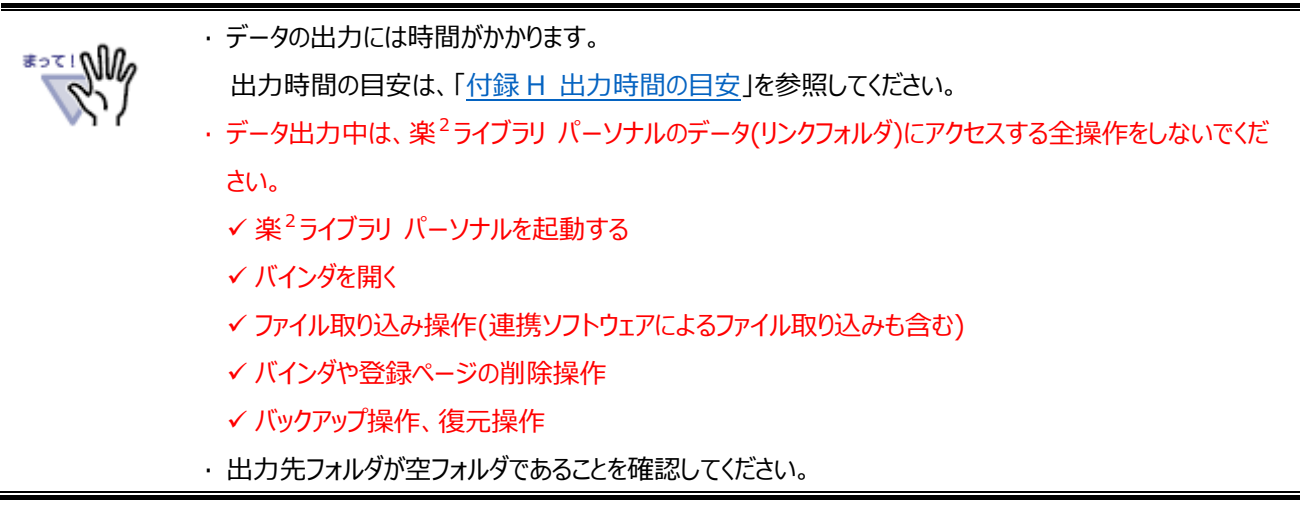

[手順]

① [次へ]ボタンをクリックします。

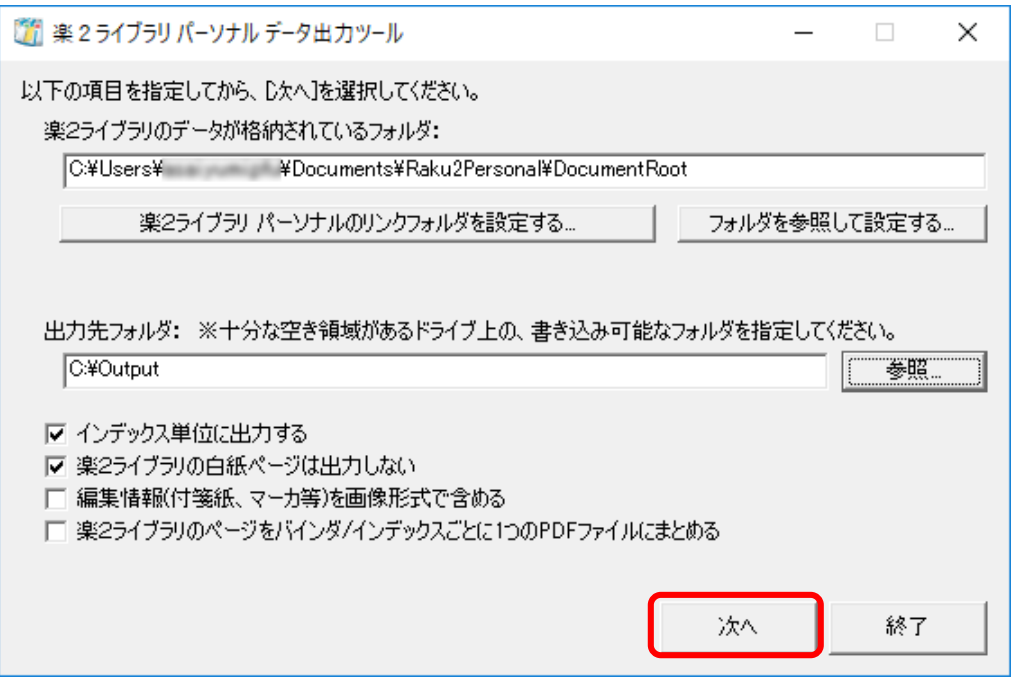

- ② 出力先フォルダが正しいことを確認してから、[はい]ボタンをクリックします。
	- 例) 出力先フォルダを「C:¥Output」に指定した場合

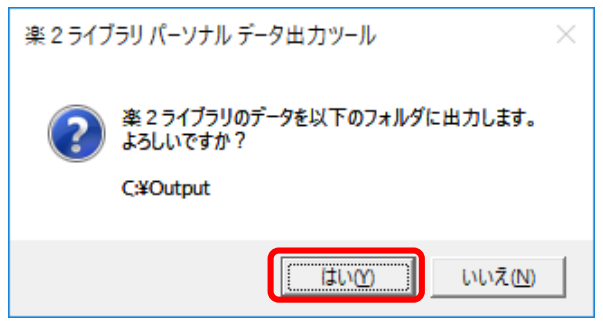

- ⇒ 設定画面が閉じられます。
- ③ 出力が完了するまで待ちます。

出力が完了するまでに、以下の画面が順に表示されます。

1) 進捗画面(バインダの状態チェック中)

出力するバインダの状態を確認しています。

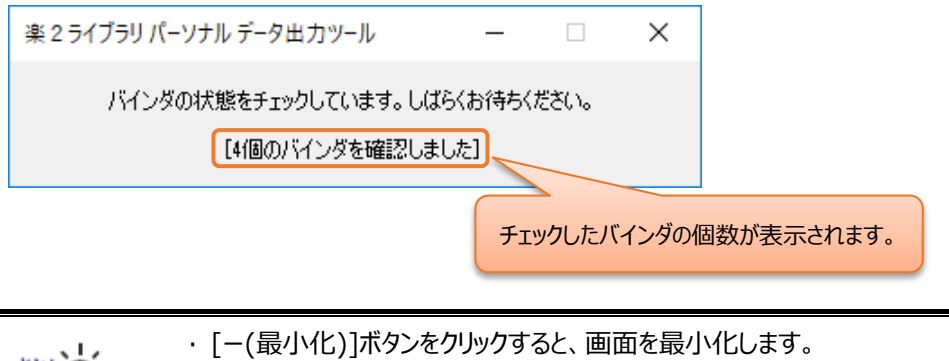

- ‧ [✕(閉じる)]ボタンをクリックすると、出力処理を取り消します。
- ‧ バインダの状態を確認した後、出力できないバインダについてのメッセージが表示される場合がありま す。詳細は「G.3 [バインダファイルのチェック」](#page-58-0)を参照してください。
- 2) 進捗画面(出力中)

対象バインダを出力しています。

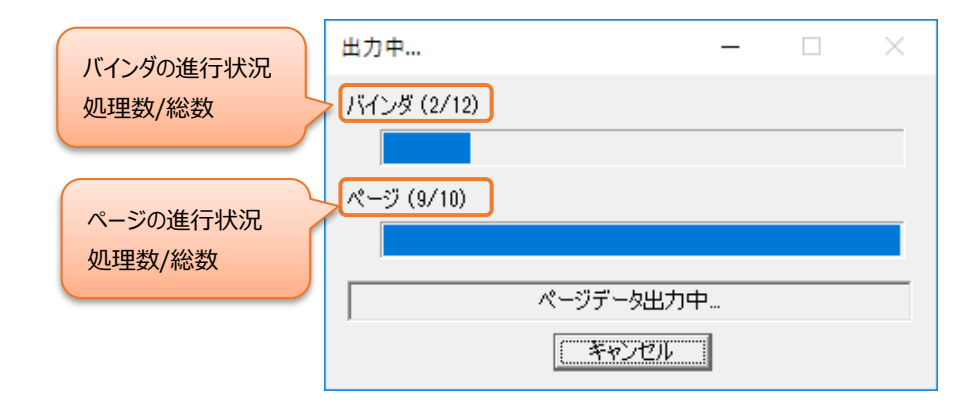

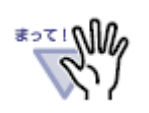

- ‧ ページ数が多いバインダや、大きなサイズの電子ファイルが登録されている場合は、進行状況のバー がしばらく停止したように見えることがあります。
- ‧ ページの進行状況が 100%になった後、次のバインダの出力が開始されるまで時間がかかることが あります。

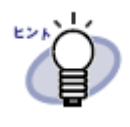

- ‧ [キャンセル]ボタンをクリックすると、出力を中止できます。 出力を中止した場合は、途中まで出力したデータはそのまま残ります。また、出力途中のバインダは 途中まで出力された状態となります。
- ‧ 出力をやり直す場合は、出力先フォルダを空にして、はじめからやり直してください。
- ④ 完了メッセージが表示されたら、[OK]ボタンをクリックします。

例)2019/3/7 18:27:14 に本ツールを実行した場合

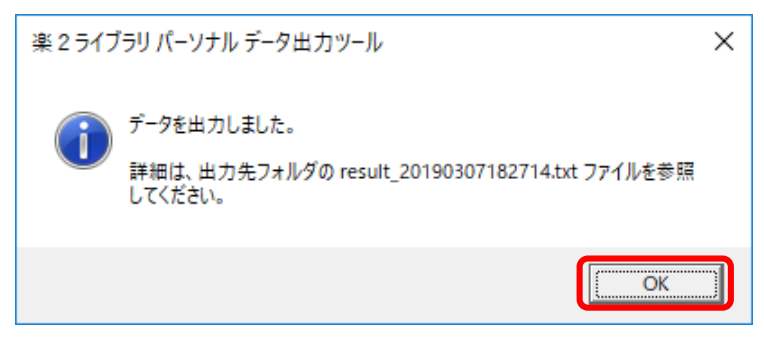

⇒ 出力先フォルダに以下が作成されます。

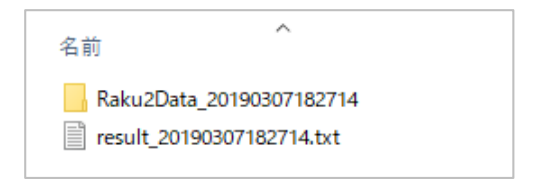

## <span id="page-22-0"></span>**6.4. 終了する**

本ツールの[終了]ボタン、または、右上の[✕(閉じる)]ボタンをクリックします。

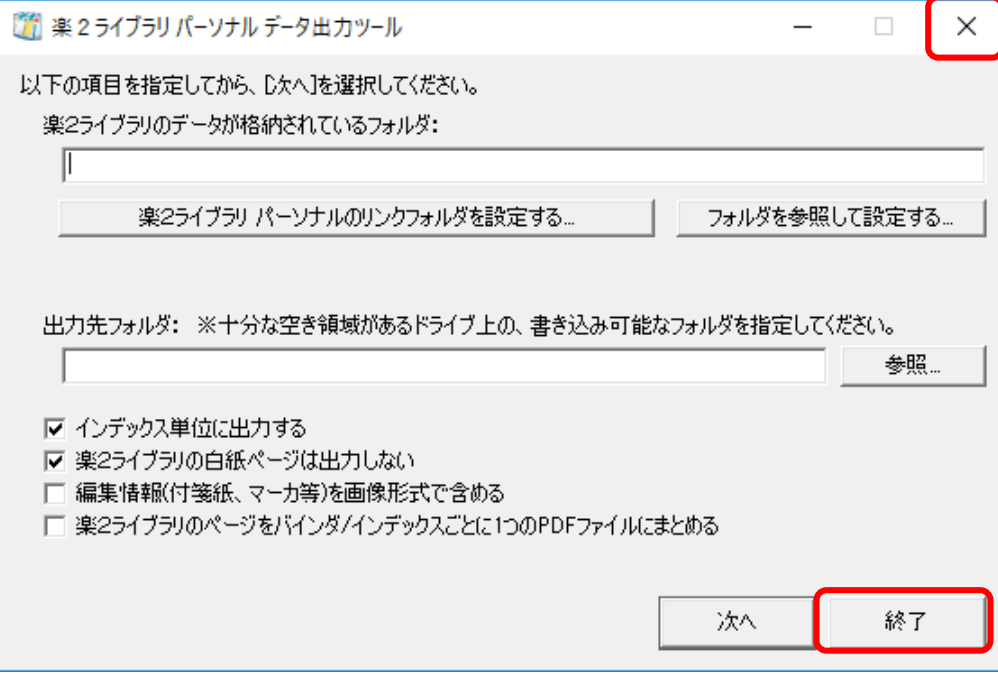

## <span id="page-23-0"></span>**7. 確認編**

バインダが正しく出力されたか確認します。

[手順]

① 出力先フォルダ内の出力結果ファイル「result\_YYYYMMDDhhmmss.txt」を、メモ帳などで開きます。 出力結果ファイルの詳細は、「付録 D [出力結果ファイルの見方」](#page-51-0)を参照してください。

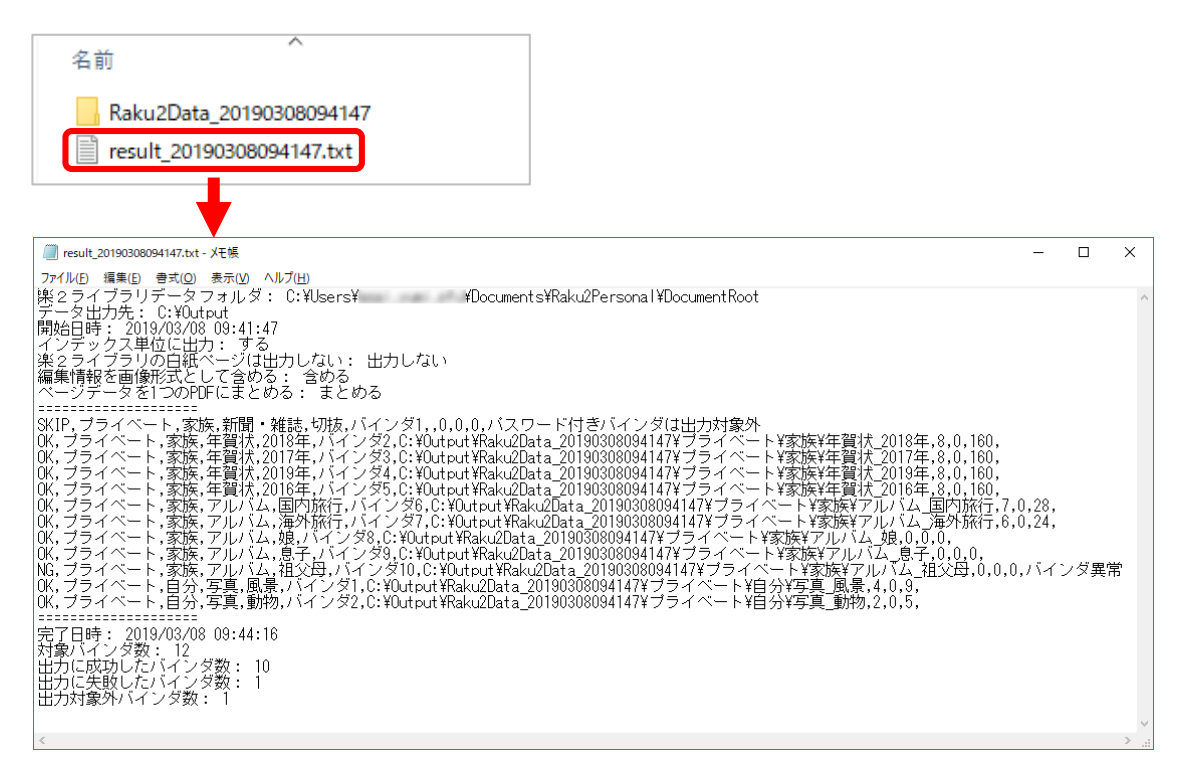

② 最後の 4 行を確認します。

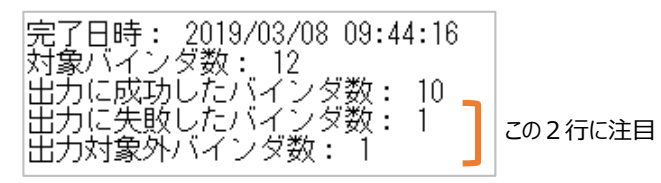

- ⇒「出力に失敗したバインダ数: 0」の場合 出力対象のバインダが正しく出力されたことを示しているため、次の「手順 ③」へ進みます。
- ⇒「出力に失敗したバインダ数: X」の場合

出力できなかったバインダが X 個あることを示しています。 出力したい場合は、NG 内容を確認して対処する必要があります。

⇒「出力対象外バインダ数: X」の場合 本ツールでの出力に対応していない形式のバインダが X 個あることを示しています。 出力したい場合は、NG 内容を確認して対処する必要があります。

③ 出力ファイルを確認します。

[手順]

1) エクスプローラで出力先フォルダを開き、「Raku2Data\_YYYYMMDDhhmmss」フォルダを開きます。 例)

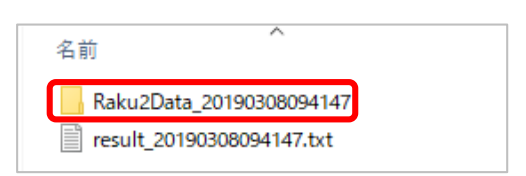

- 2) 楽 <sup>2</sup> ライブラリ パーソナルのデータが出力されていることを確認します。
	- 例)写真バインダをデフォルト設定で出力した場合

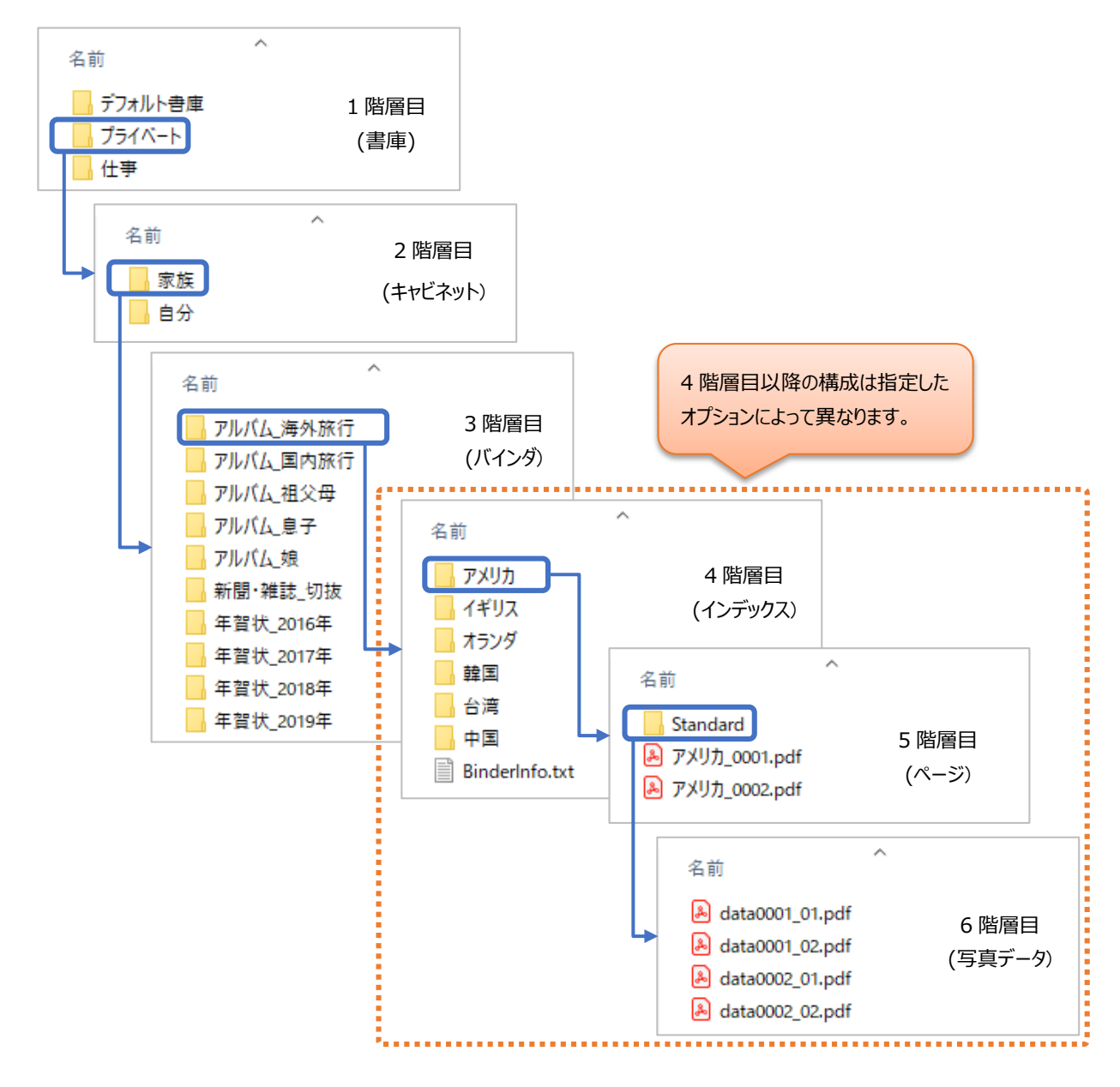

## <span id="page-25-0"></span>**付録 A 出力情報**

## <span id="page-25-1"></span>**A.1 書庫/キャビネット**

#### く楽<sup>2</sup>ライブラリ パーソナル> インタン インタン インタン く出力結果>

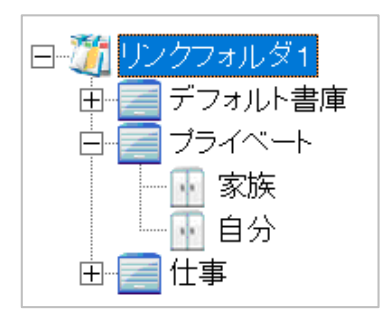

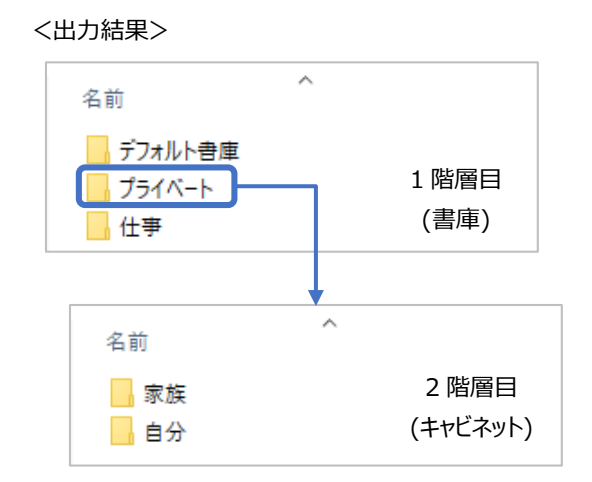

### ● 出力する情報

✔ 書庫/キャビネット

フォルダとして出力します。フォルダ名は、書庫、キャビネットの名前となります。

- 出力しない情報
	- ✔ 書庫/キャビネットの並び順
	- ✔ キャビネット背景

## <span id="page-26-0"></span>**A.2 バインダ**

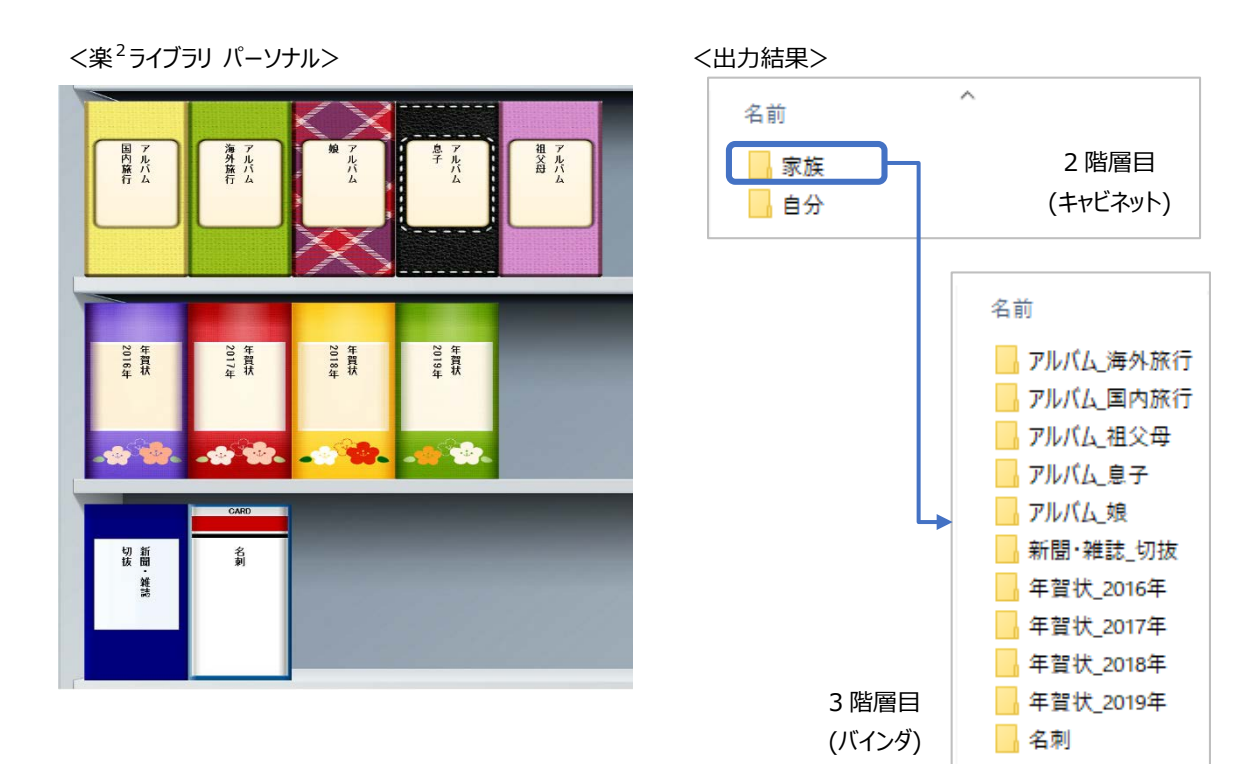

● 出力する情報

 通常バインダ/名刺バインダ/年賀はがきバインダ/写真バインダ フォルダとして出力します。フォルダ名は、バインダタイトルとなります。 バインダタイトルの 1 列目および 2 列目が入力されている場合は、「1 列目のタイトル\_2 列目のタイトル」となります。 同じタイトルのバインダが複数ある場合は、2 つ目以降のバインダ名に連番(\_0002, \_0003, ...)が付きます。 例)作業という名前のバインダが 2 つある場合

作業 作業\_0002

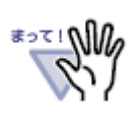

出力できない文字が含まれていた場合は、自動的に変換して出力します。 詳細は「付録 F [出力時の自動変換について」](#page-56-0)を参照してください。

- 出力しない情報
	- ✔ パスワード付きバインダ

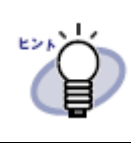

出力する場合はパスワードを解除してください。

「ユーザーズガイド」バインダ

楽<sup>2</sup>ライブラリ パーソナルを初めてインストールしたときに「デフォルト書庫」ー「デフォルトキャビネット」に入っていた「ユーザ ーズガイド」です。製品 CD 等からインポートした「ユーザーズガイドバインダ」は出力します。

「年賀はがき」バインダ

楽<sup>2</sup>ライブラリ パーソナルを初めてインストールしたときに「デフォルト書庫」ー「年賀はがきキャビネット」に入っていた「年賀 はがき」バインダです。

バインダ内のすべてのページを別名保存することで、出力できます。

[手順]

- ① 該当の年賀はがきバインダを楽<sup>2</sup>ビューアで開きます。
- ② [別名保存]ボダンをクリックします。
- ③ ファイルの種類を「データファイル(\*.pdf + \*.ini)」にし、[保存]ボタンをクリックします。

## <span id="page-28-0"></span>**A.3 インデックス**

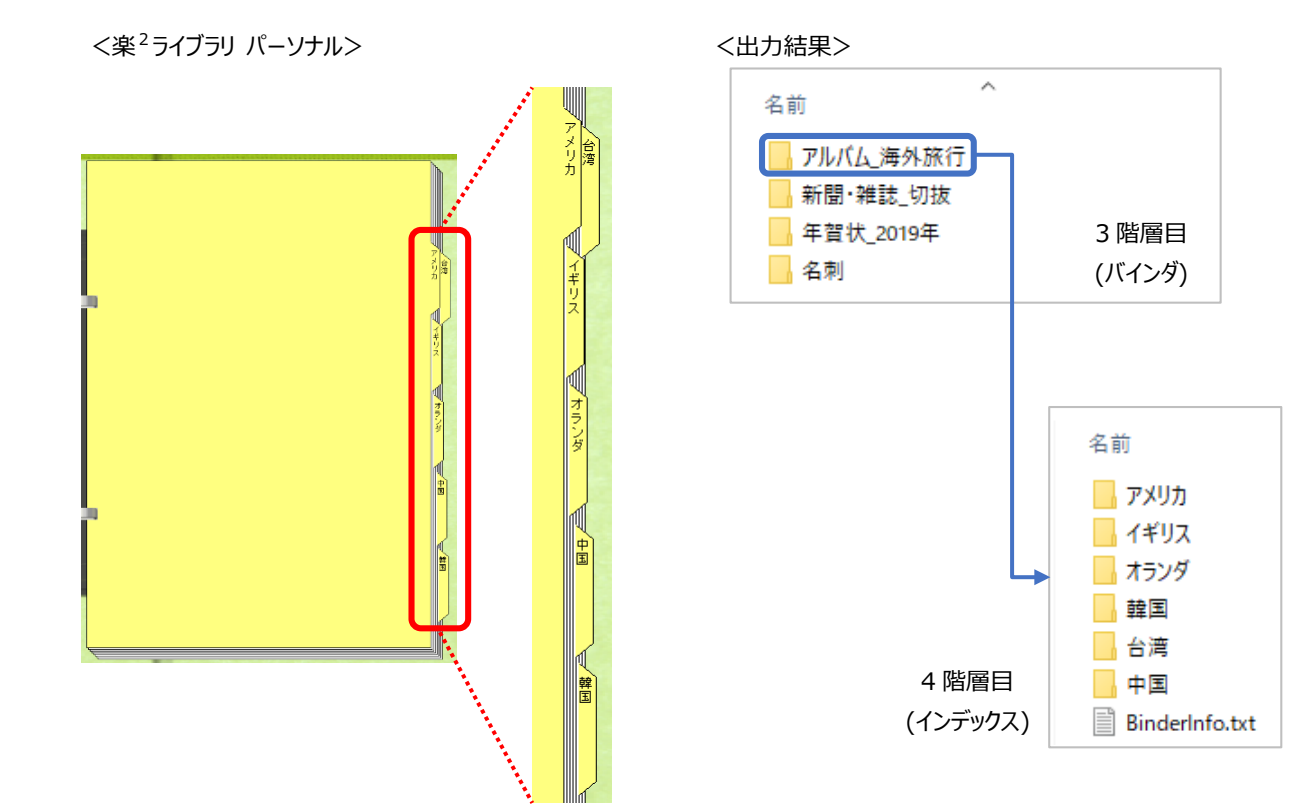

#### ● 出力する情報

インデックス

オプション「インデックス単位に出力する」を設定することにより、フォルダとして出力することができます。 フォルダ名は、インデックス名となります。

バインダの先頭ページが通常ページの場合、または、インデックス名が未設定の場合は、「index」となります。

同一バインダ内に同じ名前のインデックスが複数ある場合は、2 つ目以降のインデックス名に連番(\_0002,

\_0003, ...)が付きます。

例)記録という名前のインデックスが 2 つある場合

記録

記録\_0002

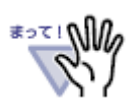

出力できない文字が含まれていた場合は、自動的に変換して出力します。 詳細は「付録 F [出力時の自動変換について」](#page-56-0)を参照してください。

● 出力しない情報

なし

## <span id="page-29-0"></span>**A.4 ページ**

#### <楽<sup>2</sup>ライブラリ パーソナル> インタン インタン インタン く出力結果>

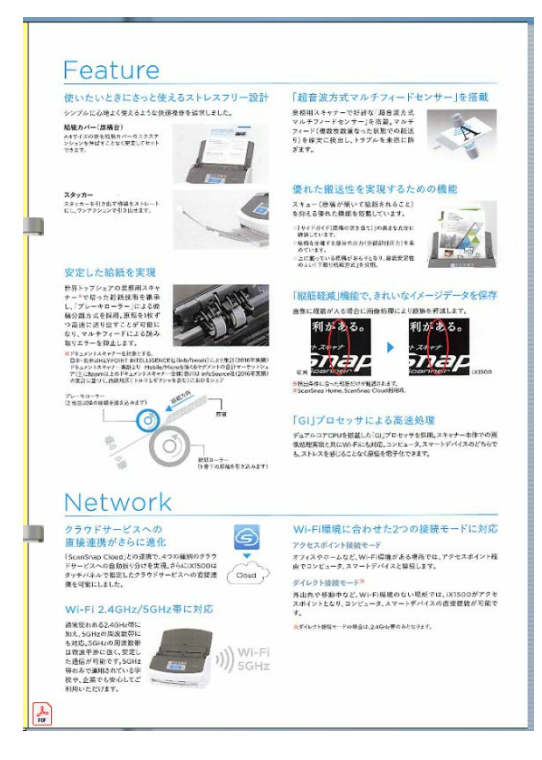

#### $\lambda$ 名前 フルバム海外旅行 3 階層目 ■新聞·雑誌\_切抜 (バインダ) ■ 年賀状 2019年 ■名刺

・インデックスごとに 1 ページの PDF ファイルを出力した場合

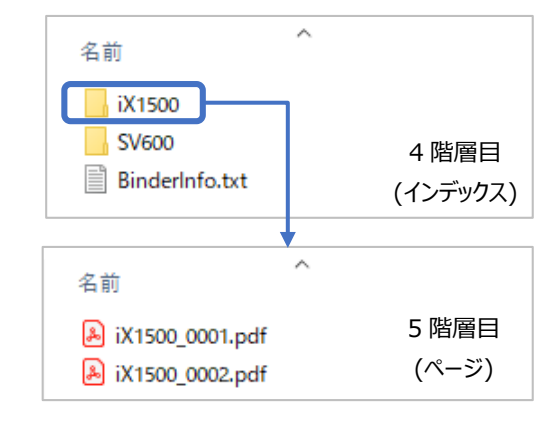

#### ・バインダごとに 1 つの PDF ファイルにまとめて出力した場合

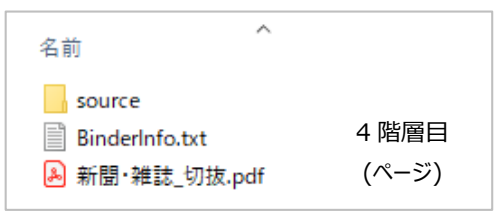

#### ● 出力する情報

ページ

オプション「インデックス単位に出力する」、「楽2ライブラリのページをバインダ/インデックスごとに 1 つの PDF ファイルにまと める」の設定内容によって、出力単位とファイル名が異なります。

詳細は「B.1 [出力単位とファイル名」](#page-36-1)を参照してください。

✓楽2ライブラリが挿入した白紙ページ

オプション「楽2ライブラリの白紙ページは出力しない」で出力するかどうかを選択できます。

いずれも PDF ファイルとして出力します。

- 出力しない情報
	- ページのテキスト情報

<span id="page-30-0"></span>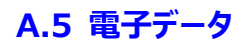

#### <楽<sup>2</sup>ライブラリ パーソナル> インタン インタン インタン く出力結果>

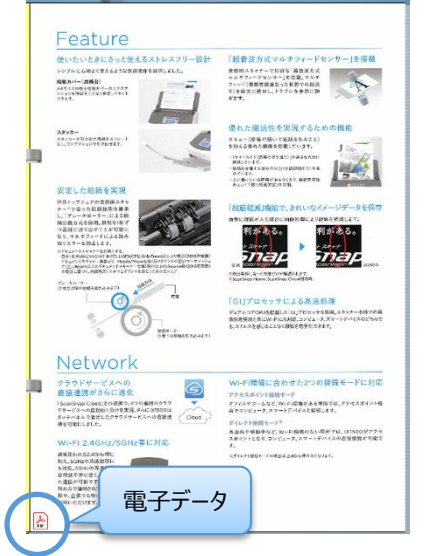

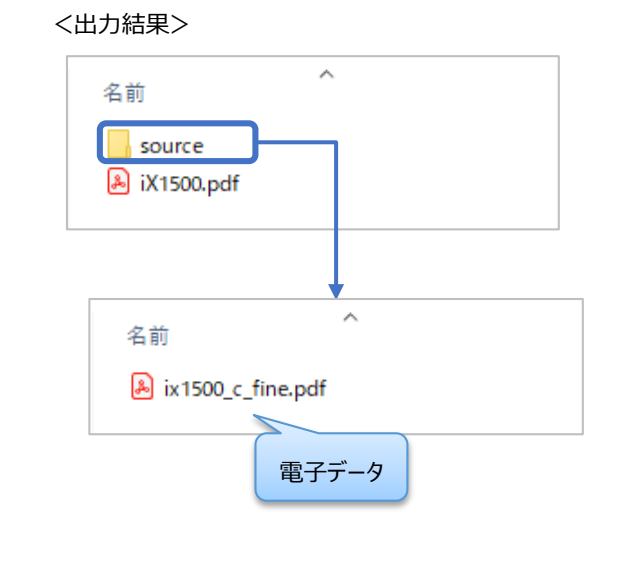

#### ● 出力する情報

✓ 電子データ

「source」フォルダ配下に、元の電子データ名で出力します。

同じ名前の電子データを複数登録されている場合は、2 つ目以降の電子データ名に連番(\_0002, \_0003, ...)が付 きます。

例)「台帳.doc」という名前の電子データが 2 つ登録されている場合

台帳.doc

台帳\_0002.doc

楽2ライブラリに元の電子ファイル名が登録されていない場合は、以下のファイル名になります。

⁃ 「インデックス単位に出力する」をチェックした場合

<インデックス名>.<拡張子>

- ⁃ 「インデックス単位に出力する」をチェックしていない場合
	- <バインダ名>.<拡張子>

いずれの場合も、同名の電子データが複数ある場合は、2つ目以降の電子データ名に連番(\_0002,

- \_0003, ...)が付きます。
- 出力しない情報

リンク形式で取り込んだ電子データ

## <span id="page-31-0"></span>**A.6 名刺データ、年賀はがきデータ、写真/文書データ**

<楽<sup>2</sup>ライブラリ パーソナル> インタン インタン インタン く出力結果>

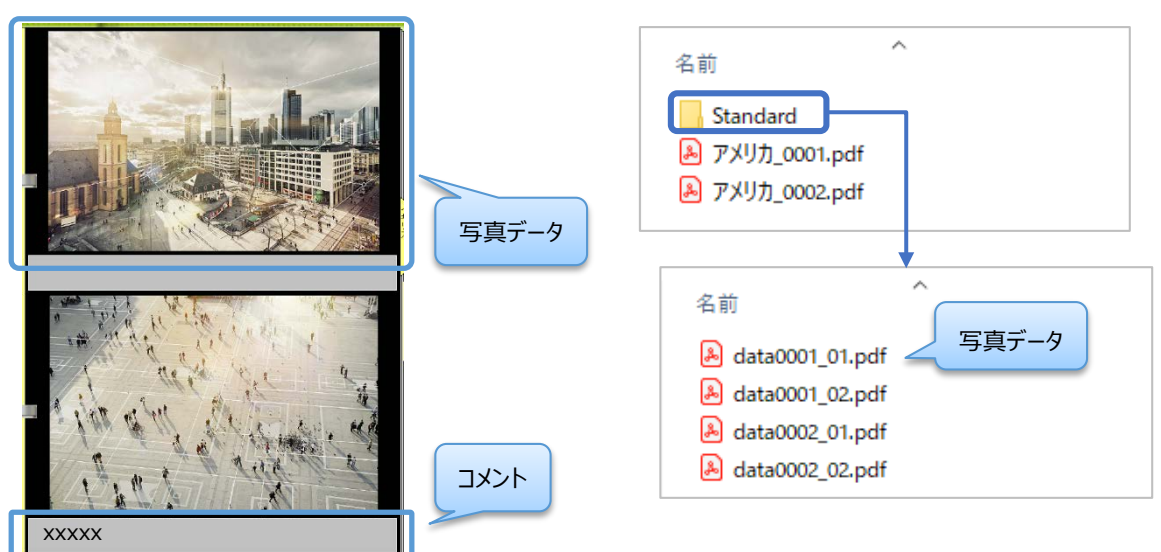

- 出力する情報
	- 名刺データ、年賀はがきデータ、写真/文書データ 「Standard」フォルダ配下に PDF ファイルとして出力します。
		- ※ 通常バインダの場合は、このフォルダは作成されません。
		- ※ 名刺データ、年賀はがきデータ、または写真/文書データが1つもないバインダの場合は、このフォルダは作成されませ ん。

ファイル名は、「data<数字 4 桁>\_<数字 2 桁>.pdf」になります。

<数字 4 桁>:ページ PDF ファイルに設定した<4 桁連番>と同じ値が入ります。

ページ PDF<4 桁連番>が付かないファイル名の場合は、データファイルが存在するページについて、

先頭から順に連番(0001, 0002, ...)が付きます。

<数字 2 桁>:ページ内のデータ配置順に付けられた番号が入ります。

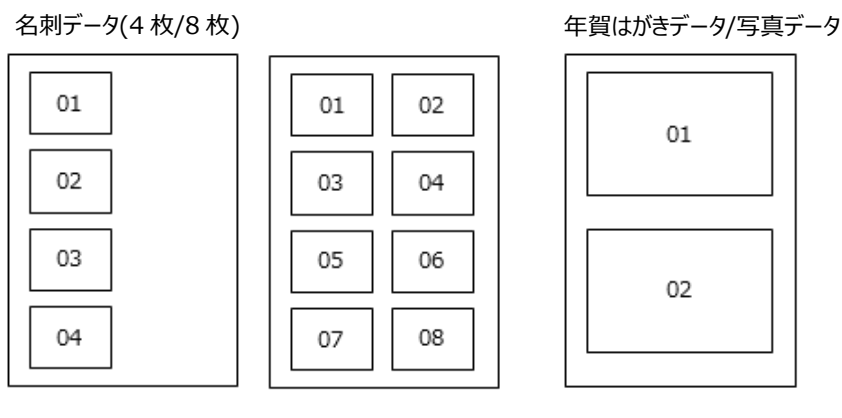

● 出力しない情報

年賀はがき情報(差出人、フリガナ、お年玉番号、年度、分類、メモ)

✔ 写真バインダのコメント

## <span id="page-32-0"></span>**A.7 編集情報**

#### <楽<sup>2</sup>ライブラリ パーソナル> インタン インタン インタン く出力結果>

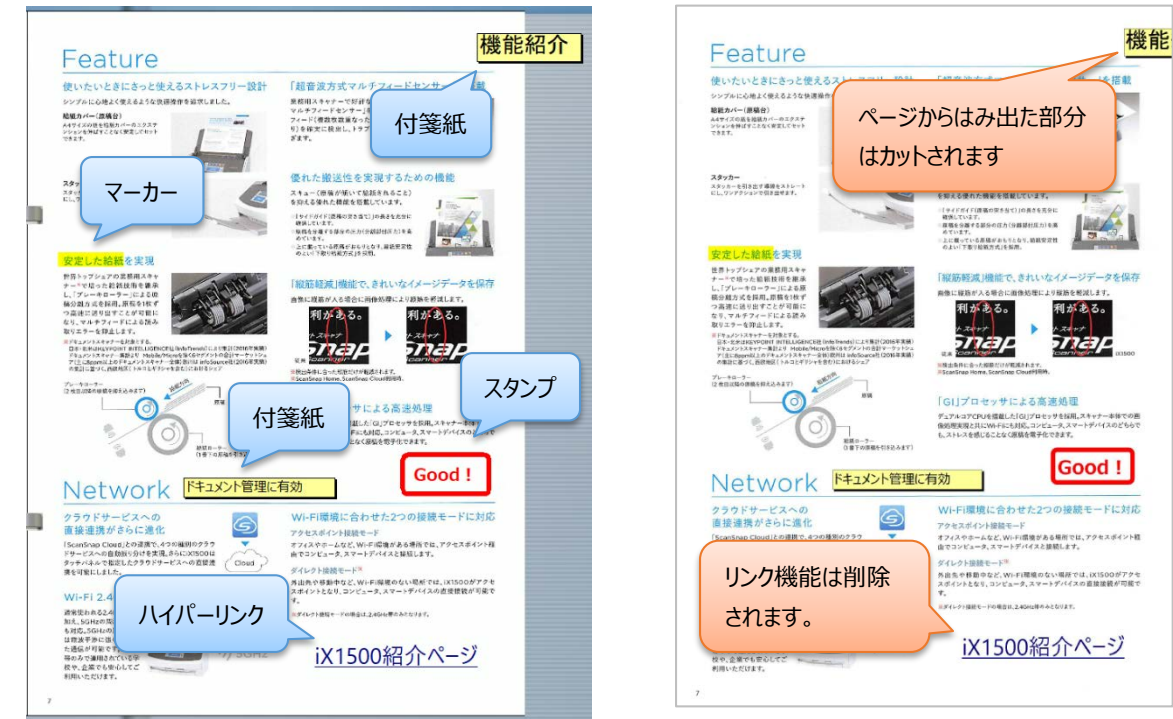

#### ● 出力する情報

 ページに貼り付けた編集情報(付箋紙、マーカー、スタンプ、ハイパーリンク) オプション「編集情報(付箋紙、マーカ等)を画像形式で含める」をチェックした場合のみ、ページに画像として貼り付けた 形式で出力します。

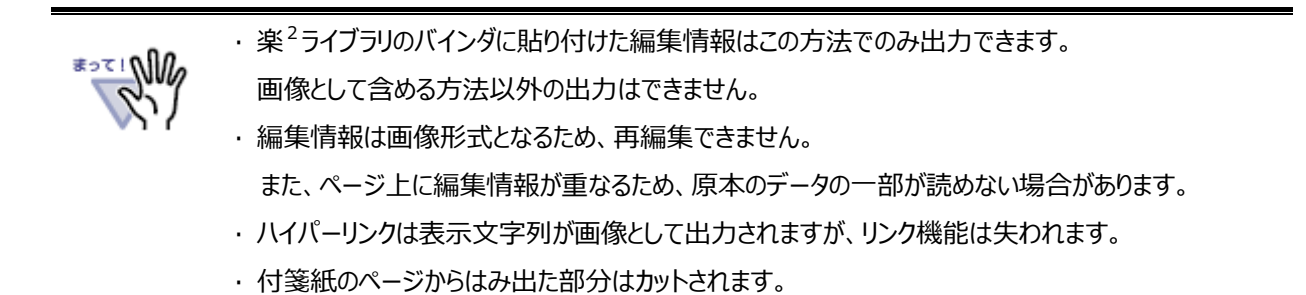

● 出力しない情報

なし

## <span id="page-33-0"></span>**A.8 バインダ管理情報**

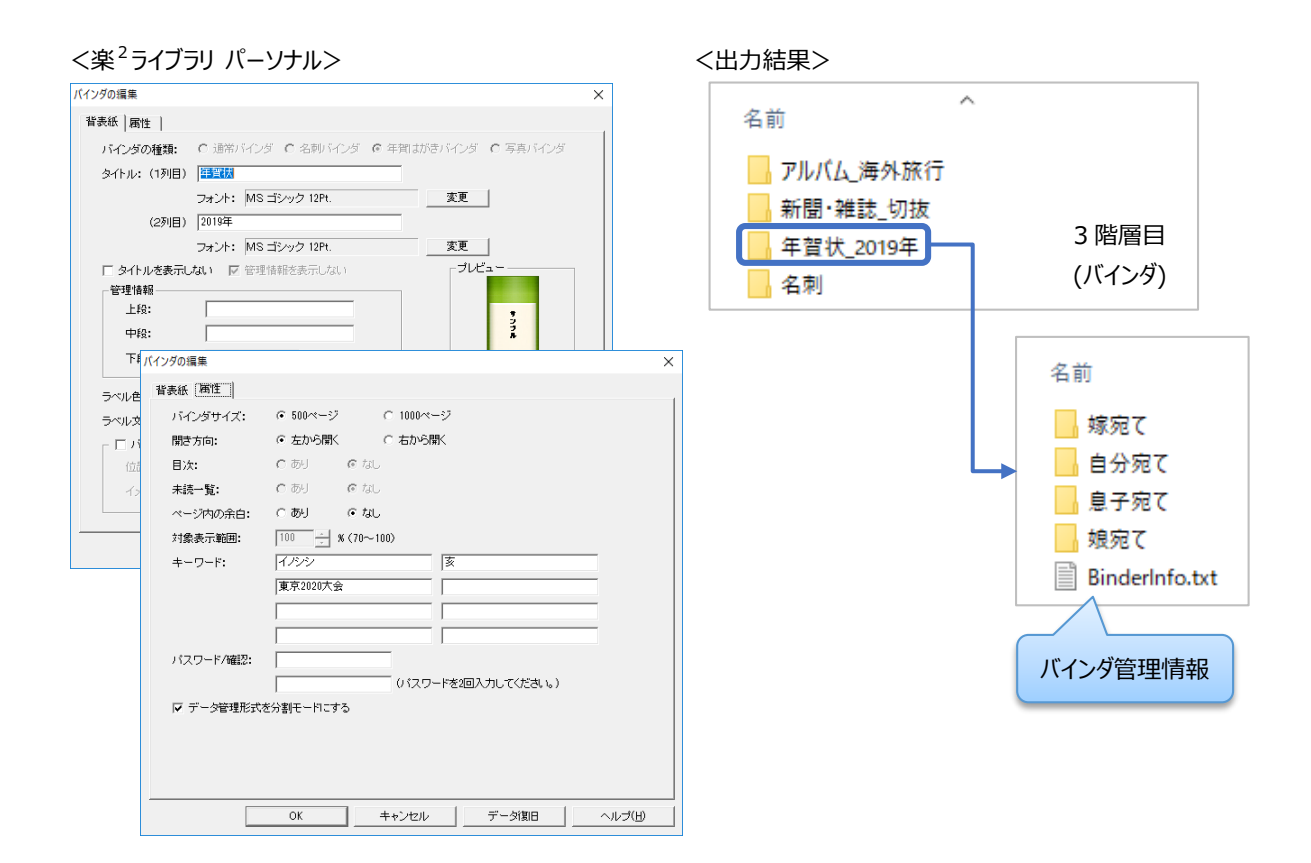

● 出力する情報

以下の管理情報を「BinderInfo.txt」に出力します。出力先はバインダフォルダ配下です。 [BinderInfo.txt]の書式は、「A.8-1 [バインダ管理情報の書式」](#page-34-0)を参照してください。

- タイトル
- ✔ バインダの種類
- ページ数
- 管理情報(上段/中段/下段)
- ✔ ラベル文字
- キーワード
- 出力しない情報
	- ✔ タイトルのフォント情報
	- √ ラベル色
	- ✔ バインダの背表紙イメージ/パターン
	- 設定情報(背表紙位置、バインダサイズ、開き方向、目次、未読一覧、ページ内の余白、対象表示範囲、パスワード、 データ管理形式)

#### <span id="page-34-0"></span>**A.8-1 バインダ管理情報の書式**

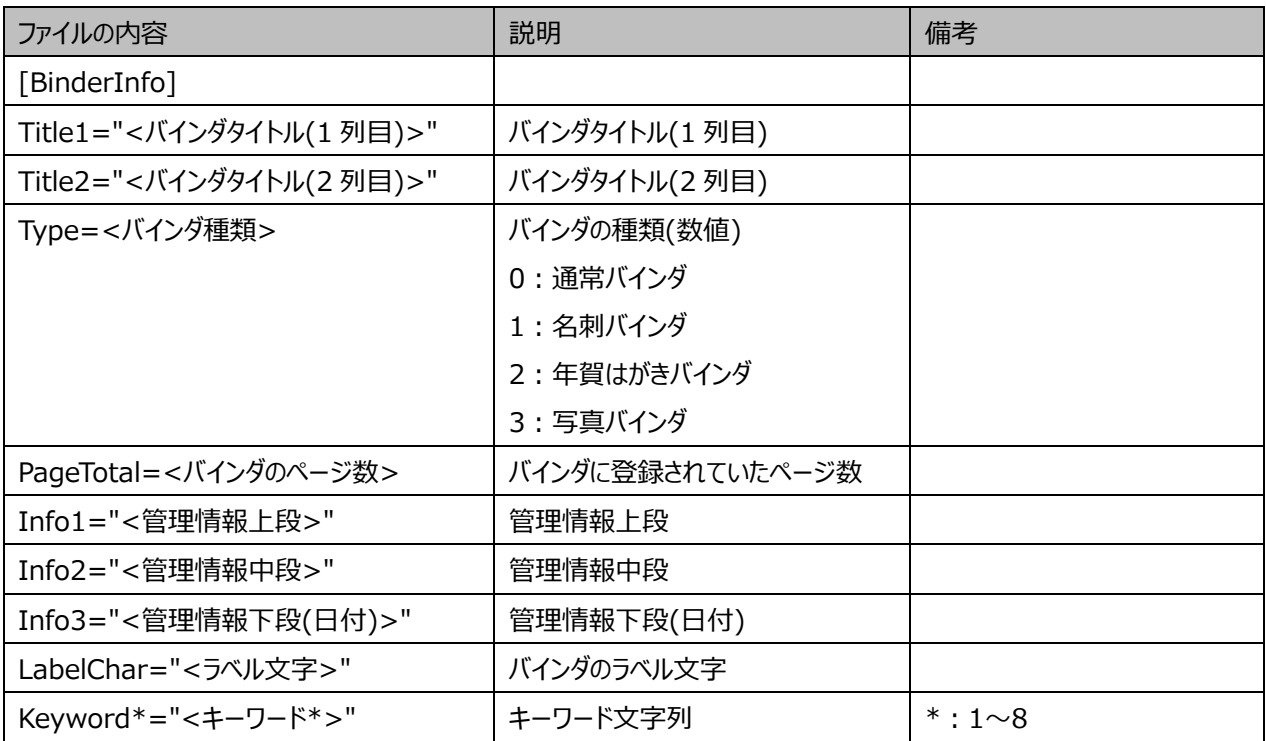

## <span id="page-35-0"></span>**A.9 その他**

以下のデータは出力されません。

- ✔ 作業デスクのサムネイル
- ✔ 年賀はがきデスクのサムネイル
- 目次情報
- ✔ 未読情報

## <span id="page-36-0"></span>**付録 B 出力設定**

## <span id="page-36-1"></span>**B.1 出力単位とファイル名**

楽<sup>2</sup>ライブラリ パーソナルに登録したバインダページの出力単位やファイル名は、以下 2 つの設定内容によって異なります。

ー:チェックしない、✔:チェックする

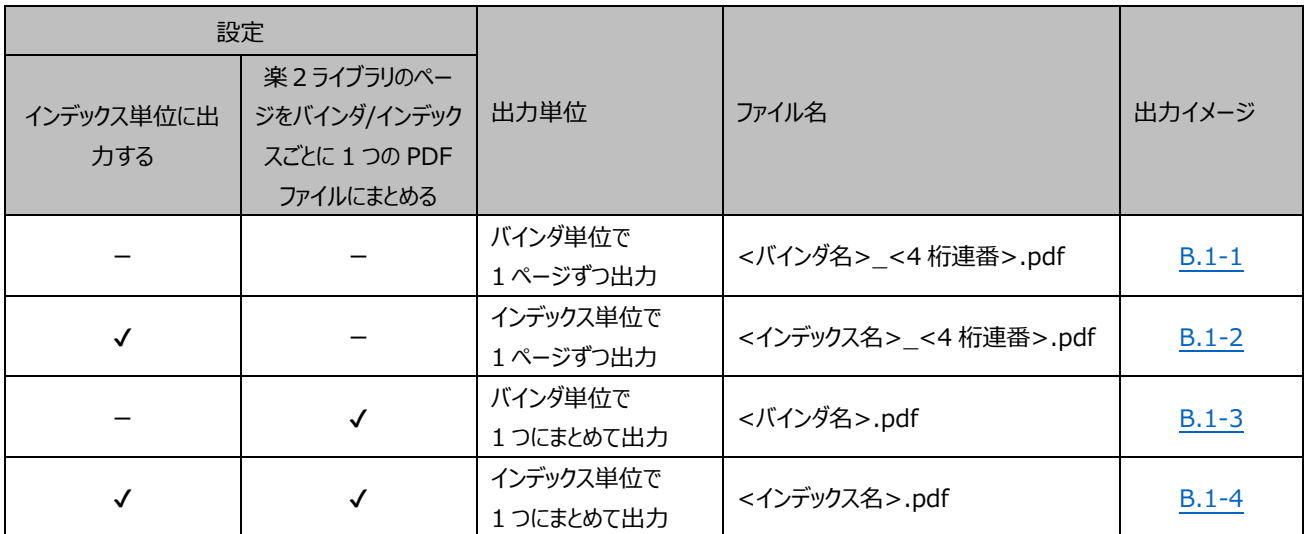

<バインダ名> :バインダタイトルが設定されます。

バインダタイトルの 1 列目および 2 列目が入力されている場合は、「1 列目のタイトル\_2 列目のタイト ル」となります。同じタイトルのバインダが複数ある場合は、2 つ目以降のバインダ名に連番(\_0002, \_0003, ...)が付きます。

例)作業という名前のバインダが 2 つある場合

作業

作業\_0002

<インデックス名> :インデックス名が設定されます。

バインダの先頭ページが通常ページの場合、または、インデックス名が未設定の場合は、「index」とな ります。同じ名前のインデックスが複数ある場合は、2 つ目以降のインデックス名に連番(\_0002,

\_0003, ...)が付きます。

例)記録という名前のインデックスが 2 つある場合

記録

記録\_0002

<4 桁連番> :先頭ページから順に連番(0001, 0002, ...)が設定されます。

出力できない文字が含まれていた場合は、自動的に変換して出力します。

詳細は「付録 F [出力時の自動変換について」](#page-56-0)を参照してください。

### <span id="page-37-0"></span>**B.1-1 バインダ単位で 1 ページずつ出力する**

#### ー:チェックしない、✔:チェックする

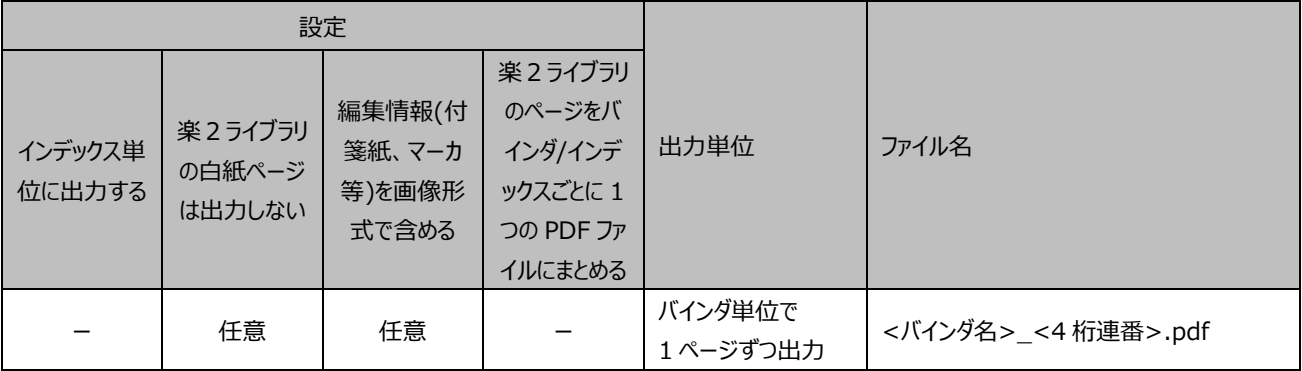

例)

<バインダの構成>

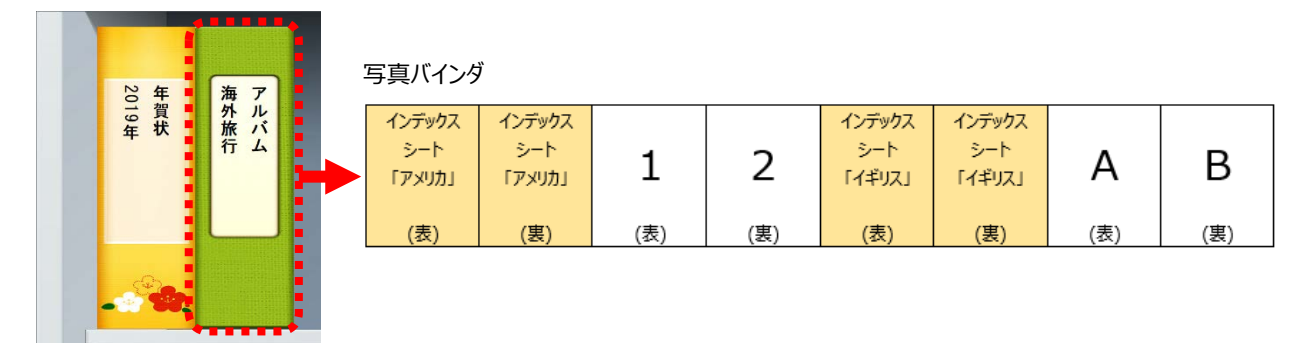

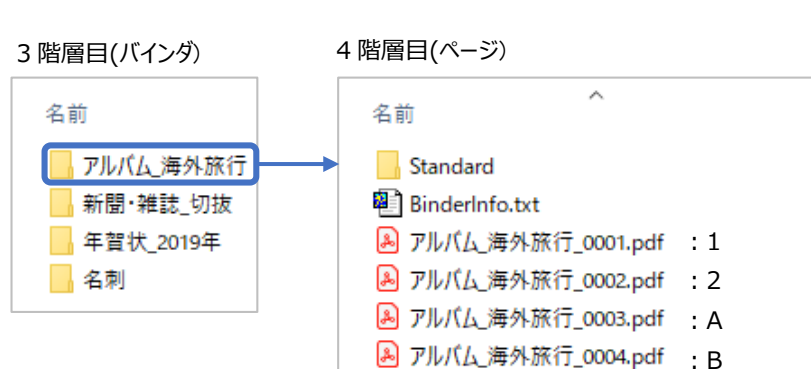

### <span id="page-38-0"></span>**B.1-2 インデックス単位で 1 ページずつ出力する**

#### ー:チェックしない、✔:チェックする

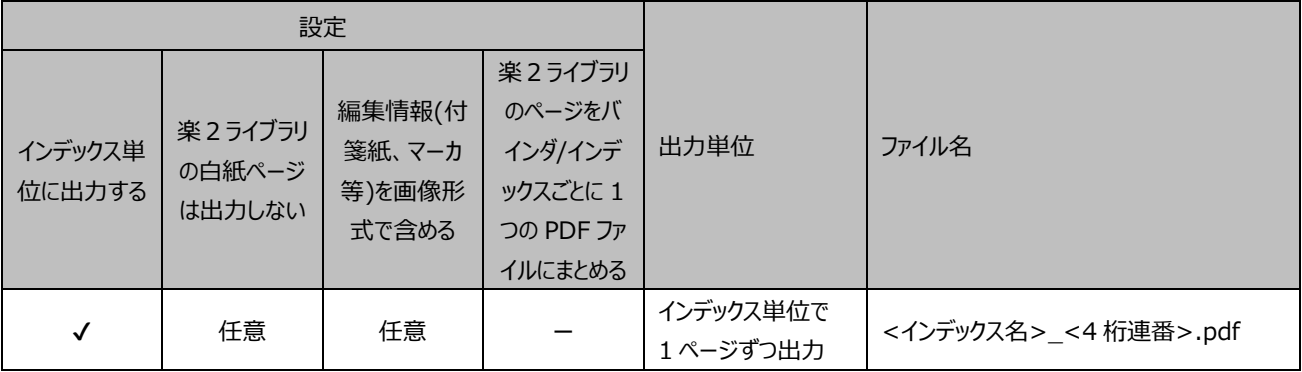

例)

<バインダの構成>

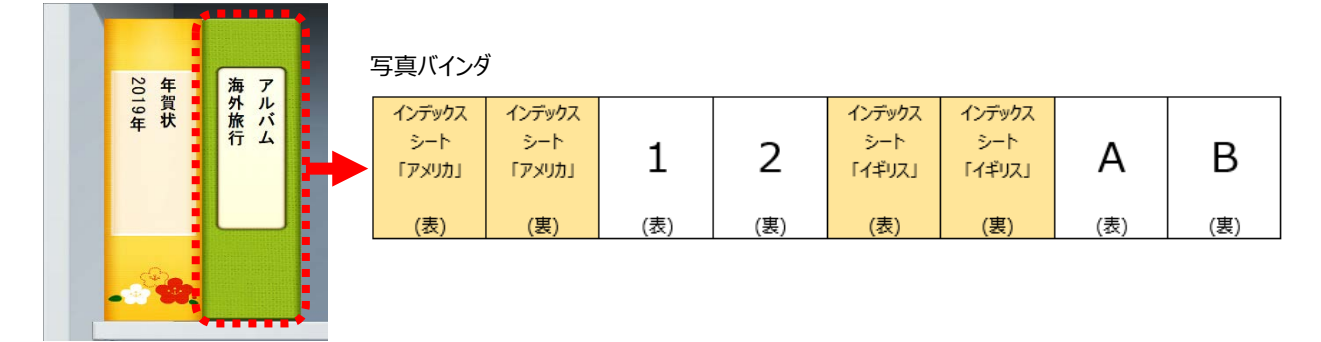

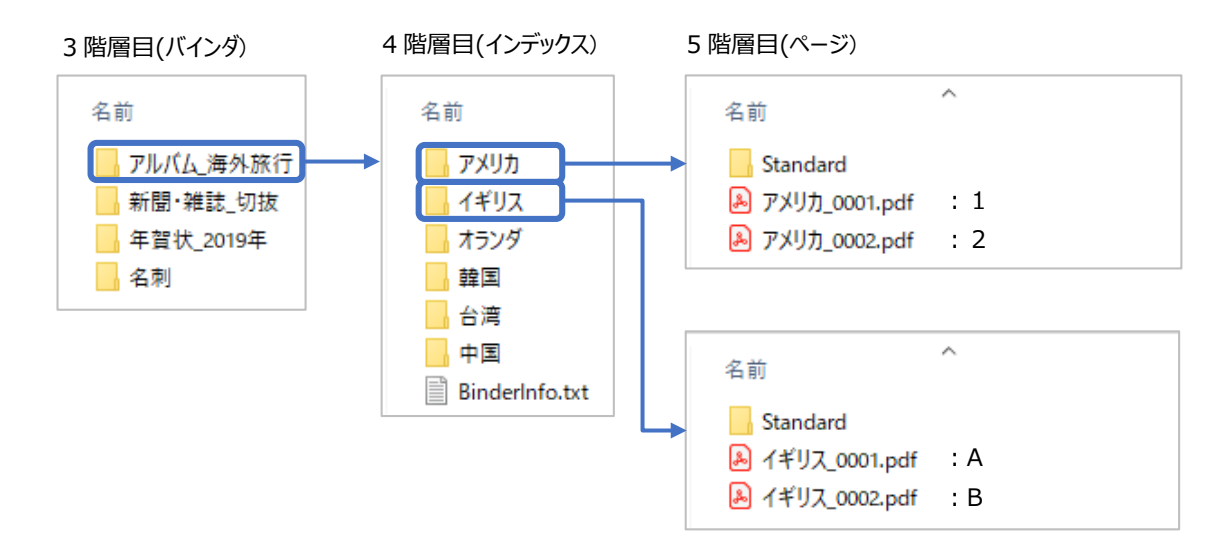

### <span id="page-39-0"></span>**B.1-3 バインダ単位で 1 つにまとめて出力する**

#### ー:チェックしない、✔:チェックする

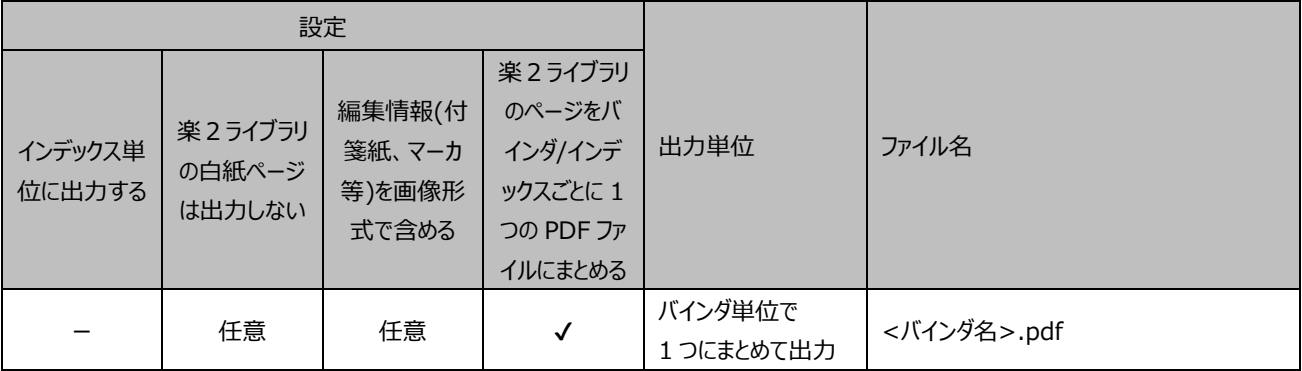

例)

<バインダの構成>

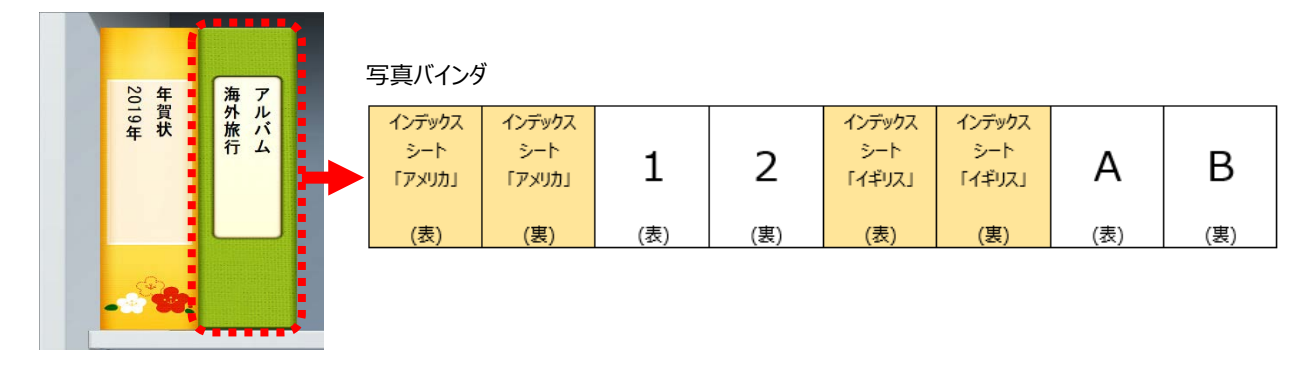

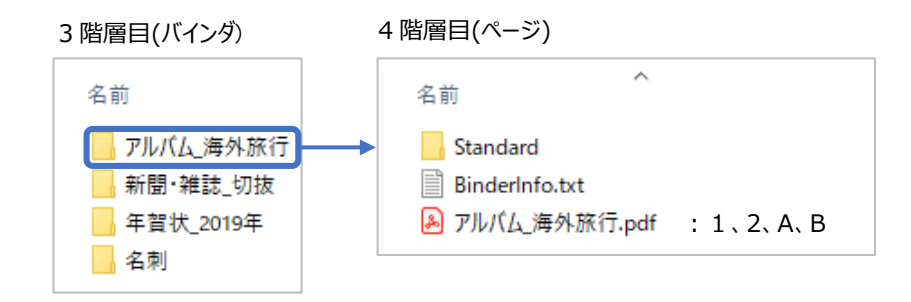

### <span id="page-40-0"></span>**B.1-4 インデックス単位で 1 つにまとめて出力する**

#### ー:チェックしない、✔:チェックする

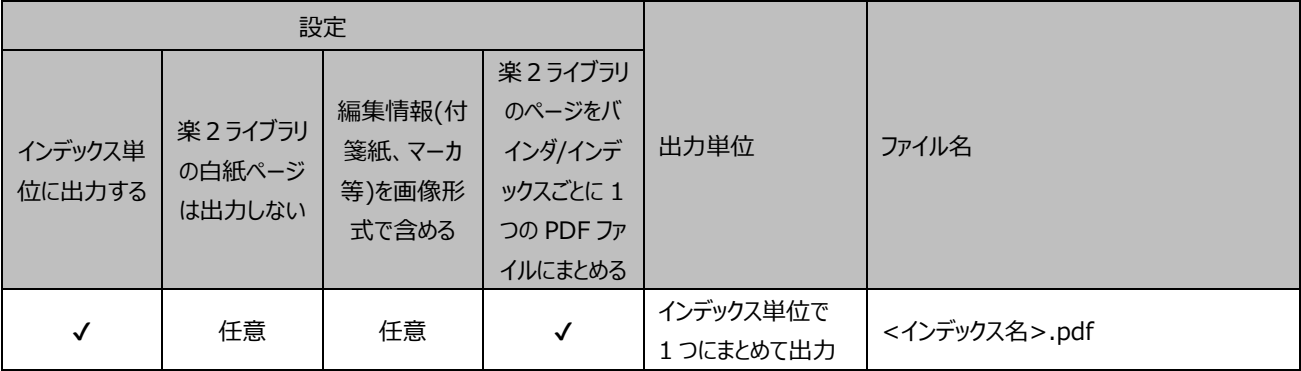

例)

<バインダの構成>

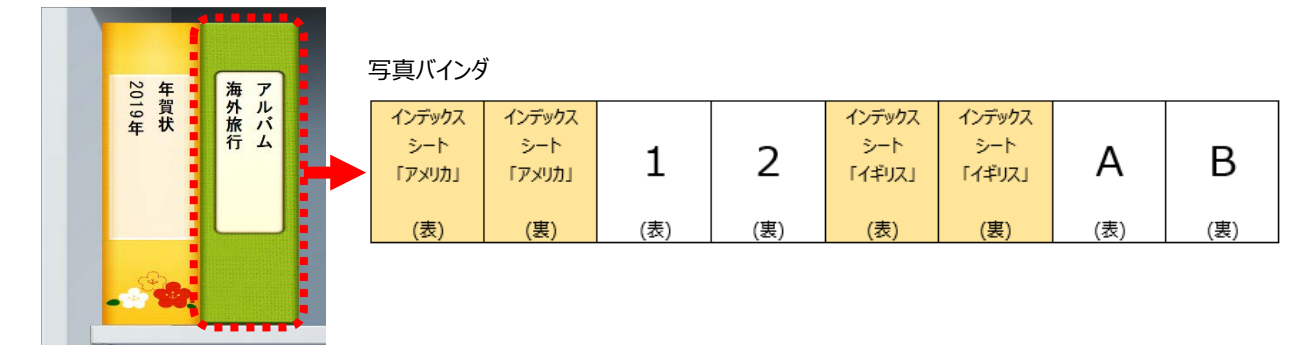

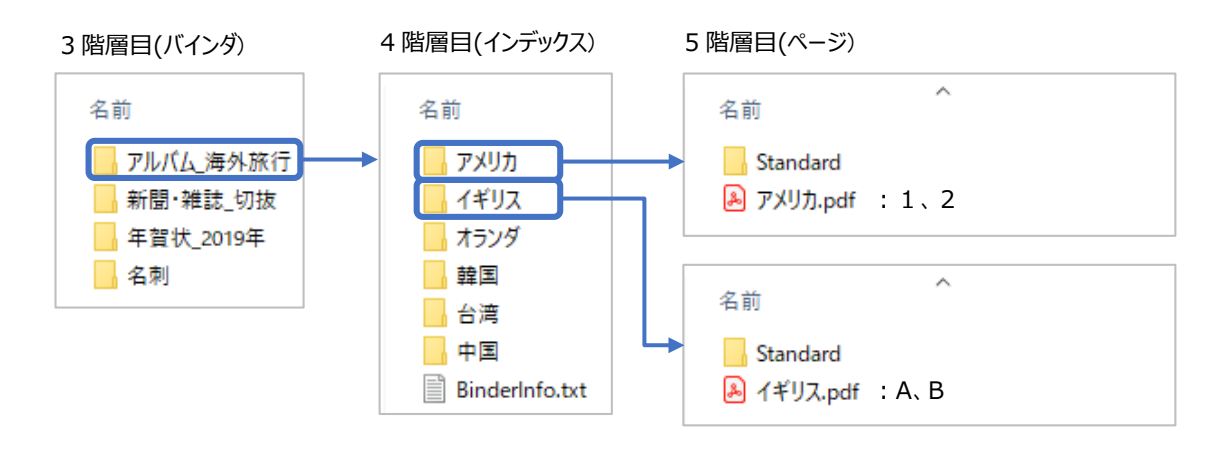

## <span id="page-41-0"></span>**B.2 楽2ライブラリの白紙ページを出力しない**

楽<sup>2</sup>ライブラリで挿入した白紙ページは、オプション「楽2ライブラリの白紙ページは出力しない」をチェックすると出力されなくなり ます。

#### ー:チェックしない、✔:チェックする

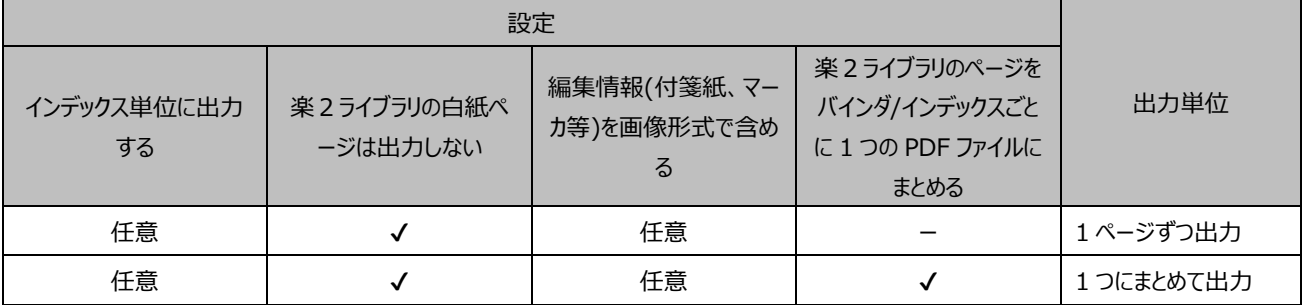

### 例)バインダごとに出力した場合

<バインダの構成>

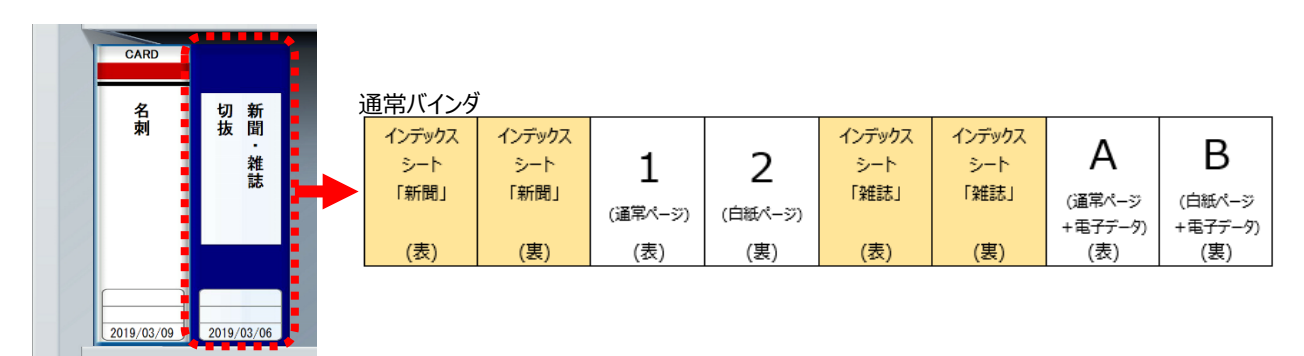

<出力結果>

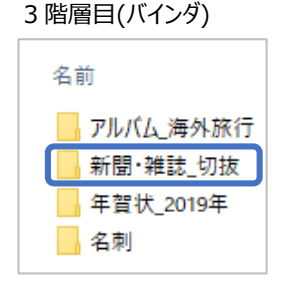

#### 3 階層目(バインダ) 4 階層目(ページ): 1 ページずつ出力した場合

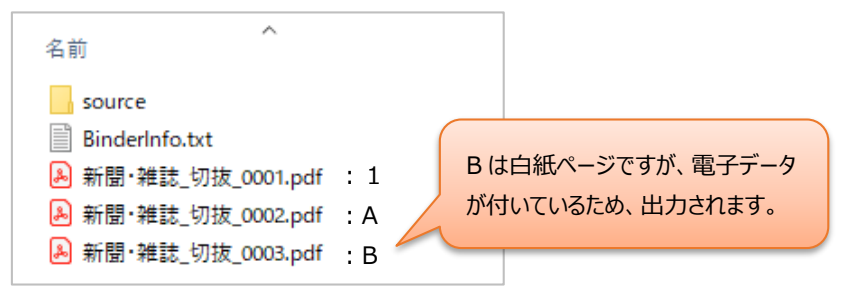

#### 4 階層目(ページ):1 つにまとめて出力した場合

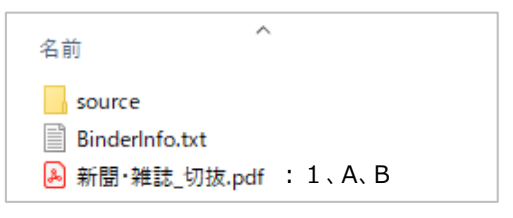

## <span id="page-42-0"></span>**B.3 編集情報(付箋紙、マーカー等)を出力する**

ページに挿入した編集情報(付箋紙、マーカー、スタンプ、ハイパーリンク)は、オプション「編集情報(付箋紙、マーカ等)を画像 形式で含める」をチェックすると、画像として含めた形で PDF ファイルを出力します。

例)

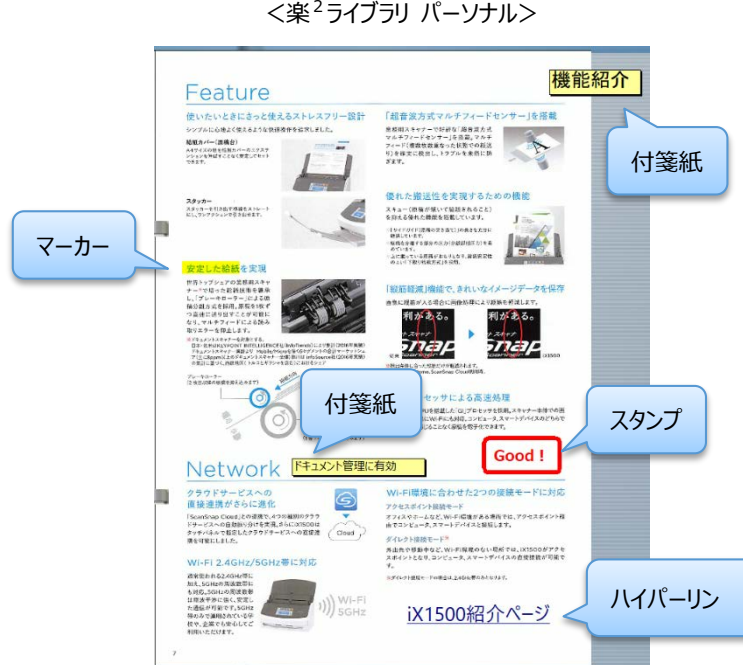

#### <出力結果:編集情報を出力しなかった場合>

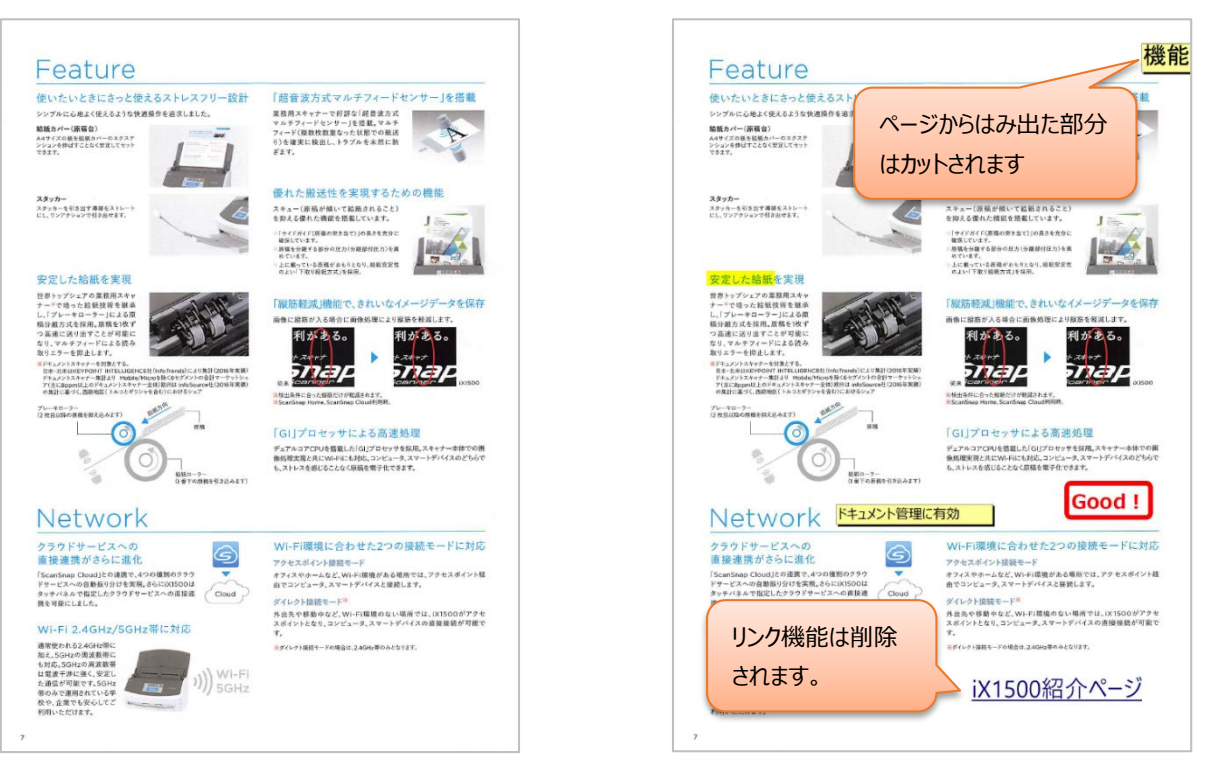

<出力結果:編集情報を出力した場合>

## <span id="page-43-0"></span>**付録 C メッセージ**

本章では、本ツールで表示される主なメッセージについて説明します。

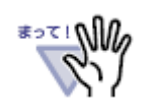

本章で説明している以外のメッセージが表示されることがあります。その場合は、しばらく待ってから再度本 ツールを実行してください。 それでもエラーメッセージが表示されるときは、弊社サポート窓口へお問い合わせください。

#### <span id="page-43-1"></span>**C.1 起動時のメッセージ**

起動時に表示される主なメッセージと、その対処方法について説明します。

#### **楽2ライブラリ パーソナル データ出力ツールは同時に 2 つ以上実行できません。**

- 原 因 本ツールがすでに起動しています。本ツールは同時に1つのみ実行できます。
- 対処 実行中の本ツールで出力してください。

#### **本ツールを配置したフォルダに書き込み権限がないため実行できません。**

#### **書き込み可能なフォルダに本ツールを配置してから実行してください。**

- 原 因 本ツールを配置したフォルダにファイルを作成することができないため、実行できません。
- 対 処 ファイルを作成できるフォルダに本ツールを配置してから再度実行してください。

#### **動作に必要な楽2ライブラリ製品がインストールされていません。**

- 原 因 本ツールの動作に必要な楽<sup>2</sup>ライブラリ製品がインストールされていないため、実行できません。
- 対 処 以下の製品をインストールしてから、本ツールを実行してください。
	- ‧ 楽2ライブラリ パーソナル V5.0L46 以降
	- ‧ 楽2ビューア V5.0L43 以降

**旧版の楽2ライブラリがインストールされているため、以下の機能が利用できません。**

#### **・編集情報を画像形式で含める**

**・楽2ライブラリのページをバインダ/インデックスごとに 1 つの PDF ファイルにまとめる**

**また、一括形式バインダはインデックス単位に出力されません。**

**これらの機能を使用する場合は、最新版にアップデートしてください。**

#### **[OK]をクリックすると実行します。**

- 原 因 インストールされている楽2ビューアが V5.0L37 より古い V5.0 の場合にこのメッセージが表示されます。
- 対 処 [キャンセル]をクリックして本ツールを終了してから、オンラインアップデート、または弊社ホームページのダウン ロードサイトから最新のサービスパックを適用して、最新の状態にしてください。

**旧版の楽2ライブラリがインストールされているため、以下の機能が利用できません。**

#### **・編集情報を画像形式で含める**

**・楽2ライブラリのページをバインダ/インデックスごとに 1 つの PDF ファイルにまとめる**

**また、一括形式バインダはインデックス単位に出力されません。**

**これらの機能を使用する場合は、弊社サポート窓口へお問い合わせください。**

### **[OK]をクリックすると実行します。**

原 因 インストールされている楽<sup>2</sup>ビューアが V4.0L12 以降の V4.0 の場合にこのメッセージが表示されます。

対 処 メッセージに記載している機能を利用したい場合は、弊社サポート窓口までお問い合わせください。 メッセージに記載されている機能を利用しない場合は、[OK]をクリックして続行することができます。

**本ツールの実行に必要なファイルをコピーできなかったため、以下の機能が利用できません。**

#### **・編集情報を画像形式で含める**

**・楽2ライブラリのページをバインダ/インデックスごとに 1 つの PDF ファイルにまとめる**

**また、一括形式バインダはインデックス単位に出力されません。**

### **[OK]をクリックすると実行します。**

- 原 因 とッセージに表示された機能を利用するために必要なファイルを、楽<sup>2</sup>ビューアのインストールフォルダ内に一 時的にコピーできなかったときに、このメッセージが表示されます。 この場合、メッセージに表示されている機能が利用できません。
- 対 処 メッセージに記載されている機能を利用しない場合は、[OK]をクリックすると続行することができます。

## 楽2ライブラリの関連プログラム (管理画面、ビューア、連携ソフトウェア、作業デスク等) が起動しています。 **実行中のプログラムを終了してから、再度実行してください。**

- 原 因 楽<sup>2</sup>ライブラリの関連プログラムが起動しています。楽<sup>2</sup>ライブラリの関連プログラム実行中は、本ツールを使 うことはできません。
- 対 処 実行中の楽<sup>2</sup>ライブラリ関連プログラムをすべて終了してください。終了方法は「5.3. 楽<sup>2</sup>ライブラリの関 [連プログラムを終了する」](#page-13-1)を参照してください。

## **コンピューターに mfc140.dll がないため、プログラムを開始できません。この問題を解決するには、プログラムを再イン ストールしてみてください。**

- 原 因 本ツールの実行に必要なシステムファイルがインストールされていません。
- 対 処 「Visual Studio 2017 の Microsoft® Visual C++ 再頒布可能パッケージ (x86 用)」をインス トールしてください。インストール方法は、「4.1.3. [必要なソフトウェアのインストール」](#page-9-1)を参照してください。

### <span id="page-46-0"></span>**C.2 出力時のメッセージ**

出力時に表示される主なメッセージと、その対処方法について説明します。 YYYYMMDDhhmmss には、実行開始日時(14 桁)が入ります。

#### **リンクフォルダ(データ格納先フォルダ)を指定してください。**

- 原 因 「楽2ライブラリのリンクフォルダ(データ格納先)」が指定されていません。
- 対 処 楽<sup>2</sup>ライブラリ パーソナルのリンクフォルダを指定してください。

#### **リンクフォルダ(データ格納先フォルダ)がみつかりません。再度指定してください。**

- 原 因 「楽2ライブラリのリンクフォルダ(データ格納先)」に、存在しないフォルダが指定されています。
- 対 処 存在する楽<sup>2</sup>ライブラリのリンクフォルダを指定してください。

#### **リンクフォルダ(データ格納先フォルダ)は 160 文字(半角換算)以内で指定してください。**

- 原 因 「楽2ライブラリのリンクフォルダ(データ格納先)」に指定したパスが長すぎます。
- 対 処 半角換算 160 文字以内で指定してください。

#### **出力先フォルダを指定してください。**

- 原 因 「出力先フォルダ」が指定されていません。
- 対 処 存在する書き込み可能なフォルダを指定してください。

#### **出力先フォルダは 100 文字(半角換算)以内で指定してください。**

- 原 因 「出力先フォルダ」に指定したパスが長すぎます。
- 対 処 半角換算 100 文字以内で指定してください。

#### **出力先フォルダに指定したフォルダがみつかりません。再度指定してください。**

- 原 因 「出力先フォルダ」に、存在しないフォルダが指定されています。
- 対 処 存在する書き込み可能なフォルダを指定してください。

#### **出力先フォルダに CD/DVD ドライブは指定できません。再度指定してください。**

- 原 因 「出力先フォルダ」に CD/DVD ドライブを指定しています。
- 対 処 CD/DVD ドライブ以外のドライブにある、存在する書き込み可能なフォルダを指定してください。

#### **出力先フォルダに書き込むことができません。再度指定してください。**

- 原 因 「出力先フォルダ」にファイルを書き込むことができません。
- 対 処 指定したフォルダにファイルを書き込むことができることを確認してください。

#### **本ツールの動作に必要なファイルがみつかりません。再度本ツールをダウンロードしてください。**

- 原因 本ツールの動作に必要なファイルが不足しています。
- 対処 再度本ツールをダウンロードして、インストールしてください。

**本ツールの動作に必要なファイルの読み込み時にエラーが発生しました。**

#### **再度本ツールを実行してください。**

- 原 因 本ツールの動作に必要なファイルの読み込みに失敗しました。
- 対 処 しばらく待ってから再度本ツールを実行してください。

#### **データ出力時にエラーが発生しました。**

- 原 因 データ出力中にエラーが発生しました。
- 対 処 しばらく待ってから再度本ツールを実行してください。

#### **データ出力先フォルダの空き容量が不足しているため、出力できません。**

#### **(必要サイズ:約\*\*\*MB、現在の空きサイズ:約\*\*\*MB)**

原 因 出力先フォルダに、データを出力するための十分な空きがありません。

対 処 不要なファイルを削除して空きを増やすか、十分な空きがあるドライブのフォルダを指定してください。

### **データ出力先フォルダに「Raku2Data\_YYYYMMDDhhmmss」フォルダが存在しているため、データ出力先に指定 できません。別のフォルダを指定してください。**

原 因 データ出力先フォルダに同名のフォルダがあるため、出力できません。

対 処 別のフォルダを出力先フォルダに指定してください。

**X 個のパスワード付きバインダがあります。これらのバインダは出力できません。**

**パスワード付きバインダを出力する場合は、パスワードを解除してください。**

**対象バインダは本ツールが置かれているフォルダに以下のフォルダが作成されていますので、そのフォルダ内の 「checkresult.txt」ファイルを参照してください。**

**Check\_YYYYMMDDhhmmss**

**パスワード付きバインダ以外を出力する場合は、[OK]をクリックしてください。 [キャンセル]をクリックすると本ツールを終了します。**

- 原 因 X 個のパスワード付きバインダがあります。 パスワード付きバインダは本ツールでファイルを出力できません。
- 対 処 パスワード付きバインダのファイルを出力したい場合は、メッセージに表示されたフォルダに作成されている 「checkresult.txt」ファイルを参照して、パスワードが設定されているバインダのパスワードを解除してくださ い。

#### **X 個のバインダが破損しています。これらのバインダは出力できません。**

**破損したバインダは修復が必要です。破損情報は本ツールが置かれているフォルダに以下のフォルダが作成されています ので、そのフォルダ内のファイル一式を弊社サポート窓口へ送付願います。**

**Check\_YYYYMMDDhhmmss**

**破損したバインダ以外を出力する場合は、[OK]をクリックしてください。**

**[キャンセル]をクリックすると本ツールを終了します。**

- 原 因 X 個のバインダが破損しています。 破損しているバインダは本ツールでファイルを出力できません。
- 対 処 破損しているバインダのファイルを出力したい場合は、弊社サポート窓口にご相談ください。

**X 個のパスワード付きバインダと、破損した Y 個のバインダがあります。これらのバインダは出力できません。**

**パスワード付きバインダを出力する場合は、パスワードを解除してください。**

**また、破損したバインダは修復が必要です。破損情報は本ツールが置かれているフォルダに以下のフォルダが作成されて いますので、そのフォルダ内のファイル一式を弊社サポート窓口へ送付願います。**

**Check\_YYYYMMDDhhmmss**

**これらのバインダ以外を出力する場合は、[OK]をクリックしてください。**

**[キャンセル]をクリックすると本ツールを終了します。**

- 原 因 X 個のパスワード付きバインダが存在し、Y 個のバインダが破損しています。 これらのバインダは本ツールでファイルを出力できません。
- 対処 ●パスワード付きバインダのファイルを出力したい場合 メッセージに表示されたフォルダに作成されている「checkresult.txt」ファイルを参照して、パスワードが 設定されているバインダのパスワードを解除してください。
	- ●破損しているバインダのファイルを出力したい場合 弊社サポート窓口にご相談ください。

## <span id="page-50-0"></span>**C.3 出力完了時のメッセージ**

出力完了時に表示されるメッセージについて説明します。 YYYYMMDDhhmmss には、実行開始日時(14 桁)が入ります。

#### **データを出力しました。**

**出力結果は、出力先フォルダの**

**result\_YYYYMMDDhhmmss.txt ファイルを参照してください。**

説 明 データを出力しました。 出力結果は、メッセージに表示されているファイルを確認してください。 ※ 出力できなかったバインダがある場合もこのメッセージが出力されます。

#### **出力対象のデータがありませんでした。**

説 明 出力対象のバインダが 1 つも存在しなかった場合に、このメッセージが表示されます。

#### **データ出力を中止しました。一部のデータは正しく出力されていません。**

#### **詳細は、出力先フォルダの**

#### **resultYYYYMMDDhhmmss.txt ファイルを参照してください。**

説 明 出力中に、進行状況を示す画面で[キャンセル]をクリックすると、このメッセージが表示されます。 出力結果は、メッセージに表示されているファイルを確認してください。

## <span id="page-51-0"></span>**付録 D 出力結果ファイルの見方**

出力結果ファイルの見方について、詳しく説明します。

出力結果ファイルは、出力先フォルダに「result\_<14 桁数字>.txt」というファイルで出力されています。 <14 桁数字> 部分には、本ツールの実行開始日時(YYYYMMDDhhmmss)が入ります。

#### 以下の出力例で各項目の内容を説明します。

■ result\_20190308094147.txt - メモ帳 ファイル(E) 編集(E) 書式(O) 表示(V) ヘルプ(H) [1] |楽2ライブラリデータフォルダ: C:¥Users¥ ¥Documents¥Raku2Persona l¥DocumentRoot |彩2フィフフリテーメフォルメ: U:#Users#<br>|データ出力先: C:¥Output<br>|開始日時: 2019/03/08 09:41:47<br>|インデックス単位に出力: する<br>|楽2ライブラリの白紙ページは出力しない: 出力しない<br>|編集情報を画像形式として含める: 含める<br>|ページデータを1つのPDFにまとめる: まとめる [2] [3]  $^{\mathsf{F}}$ 4 $\bar{1}$ .<br>51 [6] 17أ

#### **[1] 楽2ライブラリ データフォルダ**

設定画面の「楽2ライブラリのリンクフォルダ(データ格納先)」で指定したフォルダです。

#### **[2] データ出力先**

設定画面の「出力先フォルダ」で指定したフォルダです。

#### **[3] 開始日時**

本ツールの実行開始日時です。

#### **[4] インデックス単位に出力**

設定画面の「インデックス単位に出力する」の設定状態です。 「する」:チェックした状態、「しない」:チェックしていない状態

#### **[5] 楽2ライブラリの白紙ページは出力しない**

設定画面の「楽2ライブラリの白紙ページは出力しない」の設定状態です。 「出力しない」:チェックした状態、「出力する」:チェックしていない状態

#### **[6] 編集情報を画像形式で含める**

設定画面の「編集情報(付箋紙、マーカ等)を画像形式で含める」の設定状態です。 「含める」:チェックした状態、「含めない」:チェックしていない状態

#### **[7] ページデータを 1 つの PDF にまとめる**

設定画面の「楽2ライブラリのページをバインダ/インデックスごとに 1 つの PDF ファイルにまとめる」の設定状態です。 「まとめる」:チェックした状態、「まとめない」:チェックしていない状態

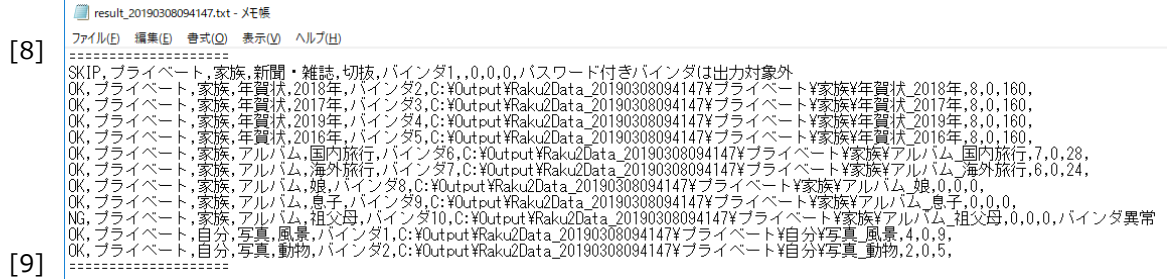

## **[8],[9]の区切り線の間**

1つのバインダごとに1行ずつ結果が出力されます。

出力結果は、カンマ(,)で区切られた 11 の項目から成り立っています。

各行の先頭から順に項目の内容を説明します。

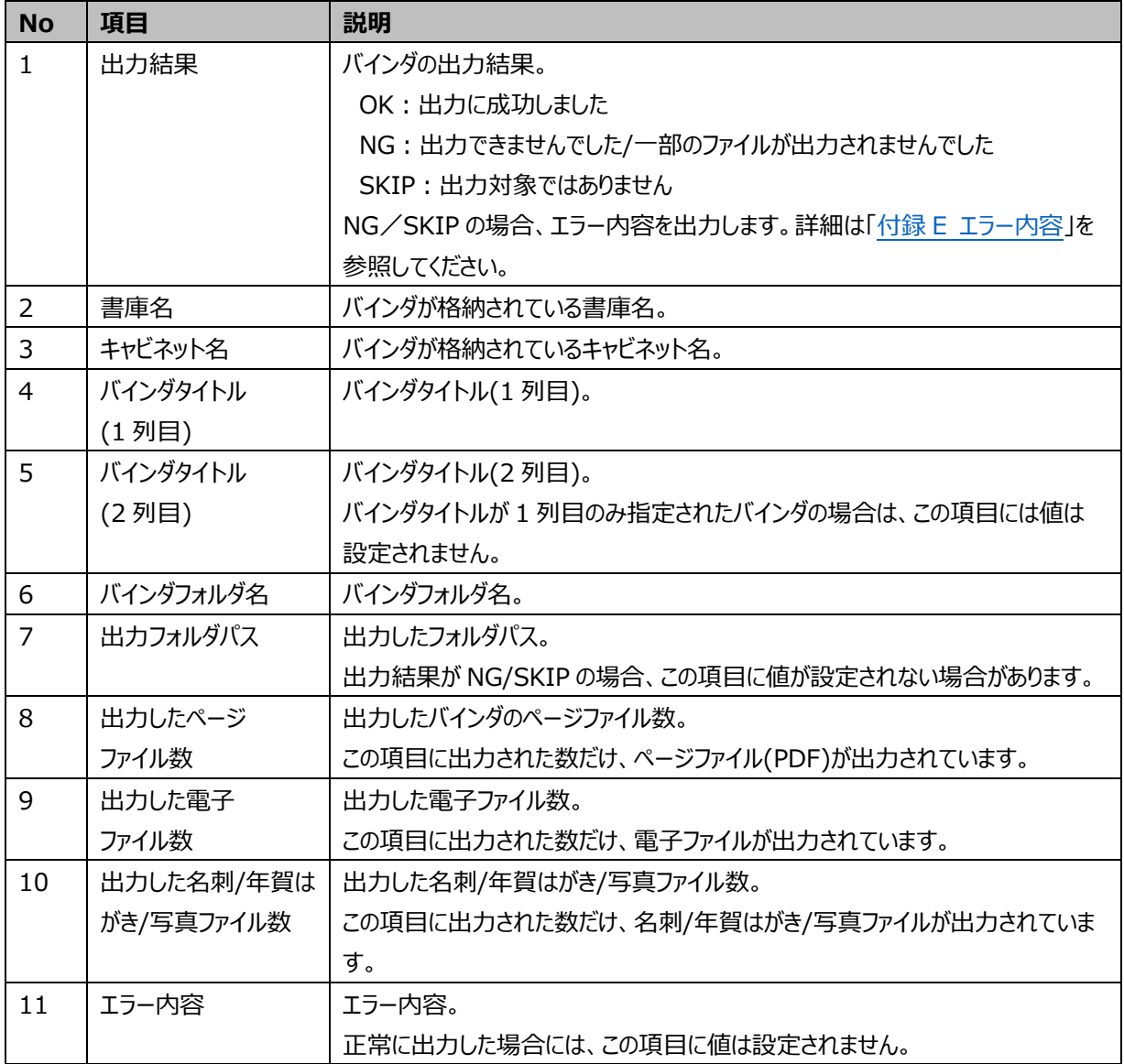

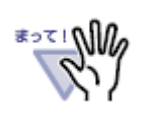

出力途中でキャンセルした場合、[9]の区切り線の前に「★出力途中でキャンセルされました」と出 力されます。

■ result\_20190308094147.txt - メモ帳 ファイル(E) 編集(E) 書式(O) 表示(V) ヘルプ(H) [10] [11] [12] [13]  $[14]$ 

### **[10] 完了日時**

本ツールの実行が完了した日時です。

### **[11] 対象バインダ数**

出力対象のバインダ数です。 通常、[12]~[14]の各バインダ数の合計と一致します。

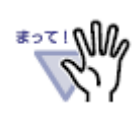

出力途中でキャンセルした場合は、[12]~[14]の各バインダ数の合計とは一致しません。

### **[12] 出力に成功したバインダ数**

出力結果の 1 つ目の項目が「OK」のバインダ数です。

### **[13] 出力に失敗バインダ数**

出力結果の 1 つ目の項目が「NG」のバインダ数です。

この数が 0 でない場合、正しく出力されなかったバインダがありますので、出力結果の「NG」行の内容を確認して、対処 してください。

### **[14] 出力対象外バインダ数**

出力結果の 1 つ目の項目が「SKIP」のバインダ数です。

この数が 0 でない場合、出力対象ではないバインダがありますので、出力結果の「SKIP」行の内容を確認して、対処し てください。

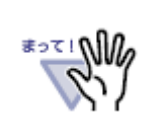

出力結果が「NG」のバインダの対処方法については、「G.5 [出力結果」](#page-63-0)を参照してください。

## <span id="page-54-0"></span>**付録 E エラー内容**

出力結果ファイルに出力されるエラー内容と、その対処方法について説明します。

#### **パスワード付きバインダは出力対象外**

- 内 容 パスワード付きバインダは出力されません。
- 対 処 該当バインダを出力したい場合は、パスワードを解除してから再度本ツールを実行してください。(\*1)

#### **バインダ異常**

- 内 容 バインダの状態に異常があるため、出力できませんでした。
- 対 処 出力された結果ファイルは削除せずに、弊社サポート窓口へお問い合わせください。

#### **バインダ編集中**

- 内 容 バインダ編集中のため、出力できませんでした。
- 対 処 本ツールの出力形式で出力する場合は、開いているバインダをすべて閉じてから、再度本ツールを実行し てください。(\*1)

#### **バインダ管理情報の出力に失敗**

- 内 容 バインダ管理情報ファイル(BinderInfo.txt)が作成できませんでした。対象バインダのデータは出力され ていません。
- 対 処 本ツールの出力形式で出力する場合は、開いているバインダをすべて閉じてから、再度本ツールを実行し てください。(\*1)

#### **ページデータの出力に失敗**

- 内 容 ファイルの出力時にエラーがあるため、出力対象の全ファイルが出力されませんでした。
- 対 処 本ツールの出力形式で出力する場合は、開いているバインダをすべて閉じてから、再度本ツールを実行し てください。(\*1)

#### **電子データの出力に失敗**

- 内 容 ファイルの出力時にエラーがあるため、出力対象の全ファイルが出力されませんでした。
- 対 処 本ツールの出力形式で出力する場合は、開いているバインダをすべて閉じてから、再度本ツールを実行し てください。(\*1)

#### **名刺/はがき/写真データの出力に失敗**

- 内 容 ファイルの出力時にエラーがあるため、出力対象の全ファイルが出力されませんでした。
- 対 処 本ツールの出力形式で出力する場合は、開いているバインダをすべて閉じてから、再度本ツールを実行し てください。(\*1)

#### **出力ファイル数が不一致**

- 内 容 出力予定のファイル数と、実際に出力されたファイル数が一致しません。出力対象の全ファイルが出力され ていません。
- 対 処 本ツールの出力形式で出力する場合は、開いているバインダをすべて閉じてから、再度本ツールを実行し てください。(\*1)
- \*1 出力済みデータは上書きされません。指定したリンクフォルダ内のファイルをすべて出力し直すことになりますので、必要に応 じて、出力済みファイルを削除してから本ツールを再度実行してください。

## <span id="page-56-0"></span>**付録 F 出力時の自動変換について**

バインダタイトル、および、インデックス名が以下の場合、出力するフォルダ名を変換します。

● Windows の予約語の場合

AUX,CON,NUL,PRN,COM0,COM1,COM2,COM3,COM4,COM5,COM6,COM7,COM8,COM9,

LPT0,LPT1,LPT2,LPT3,LPT4,LPT5,LPT6,LPT7,LPT8,LPT9

- ⇒ 以下の既定の名前に変換します。
- 以下の文字が含まれている場合
	- /: \* ? ¥ " < > |, .; <半角空白>
	- ⇒ 該当文字を「\_」に変換します。
	- ⇒ 置き換えた結果がすべて"\_"になった場合、または、"\_"のみで構成されたバインダタイトル、インデックス名の場合は、以 下の既定の名前に変換します。

<既定の名前>

バインダタイトル:バインダ

インデックス:index

## <span id="page-57-0"></span>**付録 G 困ったときには**

本章では、本ツール利用時のQ&Aについて説明します。

## <span id="page-57-1"></span>**G.1 動作環境**

## **《質問 1》**

古い楽<sup>2</sup>ライブラリ パーソナルで作成したバインダは出力できますか。

⇒ 古い楽<sup>2</sup>ライブラリ パーソナルのバインダも出力できます。

ただし、楽<sup>2</sup>ライブラリ パーソナル V3.0 以前にあった未整理バインダは出力されません。

#### **《質問 2》**

出力先フォルダに必要な空き容量の目安を教えてください。

 $\Rightarrow$  出力先フォルダには、出力する楽 $^{2}$ ライブラリ パーソナルのリンクフォルダ内にあるファイルの総サイズの2倍以上の空き 容量が必要です。

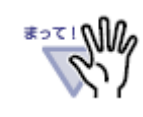

オペレーティングシステムや他アプリケーションの動作状態などによって、上記の空き容量があっても全 ファイルを出力できない場合がありますので、十分な空き容量がある場所を出力先フォルダに指定し てください。

#### <span id="page-57-2"></span>**G.2 設定画面**

#### **《質問 1》**

設定画面に「楽2ライブラリ パーソナルのリンクフォルダを設定する」ボタンが表示されません。

⇒ 楽<sup>2</sup>ライブラリ パーソナル 管理画面がインストールされていません。 楽<sup>2</sup>ライブラリ パーソナル 管理画面をインストールしてください。

## <span id="page-58-0"></span>**G.3 バインダファイルのチェック**

#### **《質問 1》**

以下のようなメッセージが表示されて、ファイルを出力することができません。

<メッセージ>

X 個のパスワード付きバインダがあります。これらのバインダは出力できません。

パスワード付きバインダを出力する場合は、パスワードを解除してください。

対象バインダは本ツールが置かれているフォルダに以下のフォルダが作成されていますので、そのフォルダ内の 「checkresult.txt」ファイルを参照してください。

Check\_YYYYMMDDHHMMSS

パスワード付きバインダ以外を出力する場合は、[OK]をクリックしてください。

[キャンセル]をクリックすると本ツールを終了します。

⇒ メッセージに表示されている個数のパスワード付きバインダがあります。

パスワード付きバインダは本ツールでファイルを出力できません。

パスワード付きバインダのファイルを出力したい場合は、メッセージに表示されたフォルダに作成されている 「checkresult.txt」ファイルを参照して、パスワードが設定されているバインダのパスワードを解除してください。

[手順]

- ① メッセージ画面で[キャンセル]をクリックして、本ツールを終了します。
- ② エクスプローラで本ツールを配置したフォルダを開き、メッセージに表示されたフォルダ内の「checkresult.txt」ファイ ルをメモ帳などで開きます。
- 3 「- ☆パスワード付きバインダは出力されません。パスワードを解除してください。」の行の1行上に出力されている、 「<数字 5 桁>」で始まる行の「<書庫名>/<キャビネット名>/<バインダ名>」が対象のバインダです。 該当するバインダのパスワードを解除してください。

**《質問 2》**

以下のようなメッセージが表示されて、ファイルを出力することができません。 <メッセージ>

X 個のバインダが破損しています。これらのバインダは出力できません。

破損したバインダは修復が必要です。破損情報は本ツールが置かれているフォルダに以下のフォルダが作成されていますの で、そのフォルダ内のファイル一式を弊社サポート窓口へ送付願います。

Check\_YYYYMMDDHHMMSS

破損したバインダ以外を出力する場合は、[OK]をクリックしてください。 [キャンセル]をクリックすると本ツールを終了します。

⇒ メッセージに表示されている個数のバインダが破損しています。 破損しているバインダは本ツールでファイルを出力できません。 破損しているバインダは弊社にて修復いたしますので、出力されたファイルを弊社サポート窓口まで送付願います。

[手順]

- ① メッセージ画面で[キャンセル]をクリックして、本ツールを終了します。
- ② エクスプローラで本ツールを配置したフォルダを開き、メッセージに表示されたフォルダ内の全ファイルを弊社サポート 窓口へ送付します。

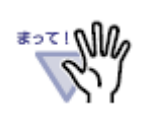

‧ 送付いただくファイルが不足している場合、再度情報を採取いただくことがあります。

‧ バインダの破損状態によっては、修復できない場合があります。

#### **《質問 3》**

以下のようなメッセージが表示されて、ファイルを出力することができません。 <メッセージ>

X 個のパスワード付きバインダと、破損した Y 個のバインダがあります。これらのバインダは出力できません。

パスワード付きバインダを出力する場合は、パスワードを解除してください。

また、破損したバインダは修復が必要です。破損情報は本ツールが置かれているフォルダに以下のフォルダが作成されてい ますので、そのフォルダ内のファイル一式を弊社サポート窓口へ送付願います。

Check\_YYYYMMDDHHMMSS

これらのバインダ以外を出力する場合は、[OK]をクリックしてください。

[キャンセル]をクリックすると本ツールを終了します。」

- ⇒ メッセージに表示されている個数のパスワード付きバインダと破損したバインダがあります。 これらのバインダは本ツールでファイルを出力できません。
	- パスワード付きバインダのファイルを出力したい場合 本節の質問 1 を参照してください。
	- ●破損したバインダのファイルを出力したい場合 本節の質問 2 を参照してください。

## <span id="page-61-0"></span>**G.4 出力中**

#### **《質問 1》**

データ出力中に表示される進行状況を示すバーが進みません。

- ⇒ 「楽2ライブラリのページをバインダ/インデックスごとに 1 つの PDF ファイルにまとめる」をチェックした場合には、PDF を 1 つにまとめている間はバーの進行は停止します。そのまましばらくお待ちください。
- ⇒ 一括形式のバインダ(\*)のページファイルは、全ページの情報を 1 つの PDF ファイルに格納しています。

通常、本ツールでは、一度そのファイルを 1 ページごとに分割してから出力しており、分割中は以下のような画面が表 示されます。

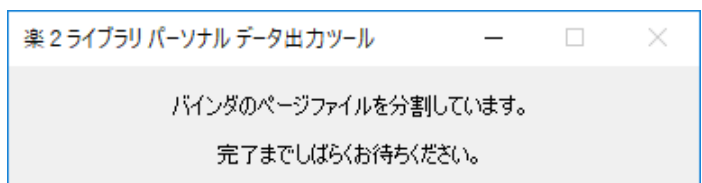

#### **《質問 2》**

データ出力に時間がかかります。

- ⇒ 以下のようなバインダが多いと、出力に時間がかかります。
	- ⁃ ページ数が多いバインダ
	- ⁃ 電子ファイルが多いバインダ
	- ⁃ 一括形式のバインダ(\*)の場合
	- ⁃ 編集情報を貼り付けたページが多いバインダを、設定画面で「編集情報(付箋紙、マーカー等)を画像形式で含 める」を指定して出力した場合
	- ⁃ 設定画面で「楽2ライブラリのページをバインダ/インデックスごとに 1 つの PDF ファイルにまとめる」を指定して出力 した場合
- ⇒ 設定画面の「楽2ライブラリのリンクフォルダ(データ格納先)」「出力先フォルダ」がネットワークフォルダや、書き込み速 度が遅いリムーバブルメディアの場合、出力に時間がかかる場合があります。

#### **《質問 3》**

設定画面で「インデックス単位に出力する」をチェックしたにもかかわらず、バインダ単位でデータが出力されます。

⇒ 設定画面で「楽2ライブラリのページをバインダ/インデックスごとに 1 つの PDF ファイルにまとめる」のオプションがグレー 表示されている場合、一括形式のバインダ(\*)は、「インデックス単位に出力する」の設定に関係なく、バインダ単位で 出力されます。

\* 一括形式のバインダ

バインダ属性「データ管理形式を分割モードにする」がチェックされていないバインダのこと。

#### **《質問 4》**

ファイル出力中に以下のような画面が表示されます。

 $\sqrt{2}$ 楽 2 ライブラリ パーソナル データ出力ツール 開いているバインダがあるため出力を一時停止しています。 開いているバインダを閉じると出力を再開します。

⇒ 出力しようとしているバインダを楽<sup>2</sup>ビューアで開いている場合にこのメッセージが表示されます。開いているバインダを閉 じると、このメッセージが消えて、出力が再開されます。 なお、このメッセージが表示されてから一定時間経過すると、メッセージは消え、該当バインダは出力されません。

#### **《質問 5》**

パスワード付きバインダのデータを出力したい。

⇒ 本ツールではパスワード付きバインダは出力されません。パスワード付きバインダを出力する場合は、あらかじめバインダ のパスワードを解除してください。

## <span id="page-63-0"></span>**G.5 出力結果**

#### **《質問 1》**

データが 1 つも出力されません。

リンクフォルダ内の一部の書庫/キャビネットのデータしか出力されません。

- ⇒ 「楽2ライブラリのリンクフォルダ(データ格納先)」の指定が間違っています。指定したフォルダに誤りがないかを確認して ください。
- ⇒ 指定したリンクフォルダ内に出力対象のバインダ/データがありません。

#### **《質問 2》**

出力したデータのバインダ/インデックスフォルダ名やページファイル名が、楽<sup>2</sup>ライブラリに登録されているものと異なっていま す。

- ⇒ 楽<sup>2</sup>ライブラリ パーソナルのバインダタイトルやインデックス名が以下の場合、出力するフォルダ名を変換します。 自動変換についての詳細は、「付録 F [出力時の自動変換について」](#page-56-0)を参照してください。
	- Windows の予約語の場合 AUX,CON,NUL,PRN,COM0,COM1,COM2,COM3,COM4,COM5,COM6,COM7,COM8,COM9, LPT0,LPT1,LPT2,LPT3,LPT4,LPT5,LPT6,LPT7,LPT8,LPT9
	- 以下の文字が含まれている場合

/: \* ? ¥ " < > |, . ; <半角空白>

- ⇒ 以下の場合、2つ目以降のバインダフォルダ名/インデックスフォルダ名に「\_<4 桁の番号> |が付きます。
	- 1 つのキャビネット内に同じバインダタイトルのバインダがある場合
	- ●同一バインダ内に、同じ名前のインデックスが複数ある場合

#### **《質問 3》**

出力結果に NG のバインダがあります。どうすればよいでしょうか。

⇒ 対象のバインダは正常にファイルが出力されていませんので、エラー内容を確認してエラー原因を調べ、適切な対処を 行ってください。対処後、再度本ツールの出力形式でファイルを出力したい場合は、出力に成功したバインダのファイル を含め、対象のバインダを含むリンクフォルダ/書庫/キャビネットを出力し直すことになります。

*¶¶ ا* ∢⇒∉

出力済みファイルに上書き出力することはできません。

 $\Rightarrow$  エラーになったバインダを楽<sup>2</sup>ビューアで開いて、楽<sup>2</sup>ビューアの保存機能を使ってファイルに出力することができます。

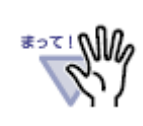

この方法の場合、出力できる形式およびファイルに制限があります。詳しくは楽<sup>2</sup>ライブラリ パーソナ ルの「ユーザーズガイド」を参照してください。

#### **《質問 4》**

写真バインダの写真データを JPEG ファイルで出力できないのでしょうか?

- ⇒ 以下の方法で出力できます。
	- 1 枚ずつ出力する場合
		- [手順]
		- ① ビューア画面の[写真選択]ボタンをクリックします。

または、ページ上で右クリックし、[写真/文書選択モード]を選択します。

- ② 写真/文書の上で右クリックし、[名前を付けて保存(写真/文書)]を選択します。 ⇒ [名前を付けて保存]ダイアログボックスが表示されます。
- ③ 保存する場所、ファイル名、およびファイルの種類を「JPEG 24 ビットカラー ファイル(\*.jpg)」に指定して、[保 存]ボタンをクリックします。
- まとめて出力する場合

[手順]

- ① ビューア画面で取り出したい写真/文書があるページを表示します。
- ② ページ上で右クリックし、[印刷/メール/保存] [名前を付けて保存(写真/文書)]を選択します。 ⇒ [写真/文書の保存]ダイアログボックスが表示されます。
- ③ 対象ページの指定と、保存方法を「JPEG 24 ビットカラー」に選択して、[OK]ボタンをクリックします。
- ④ 保存する場所を指定して、[OK]ボタンをクリックします。

## <span id="page-65-0"></span>**付録 H 出力時間の目安**

データ出力にかかる時間は、以下のとおりです。

#### ■ 環境

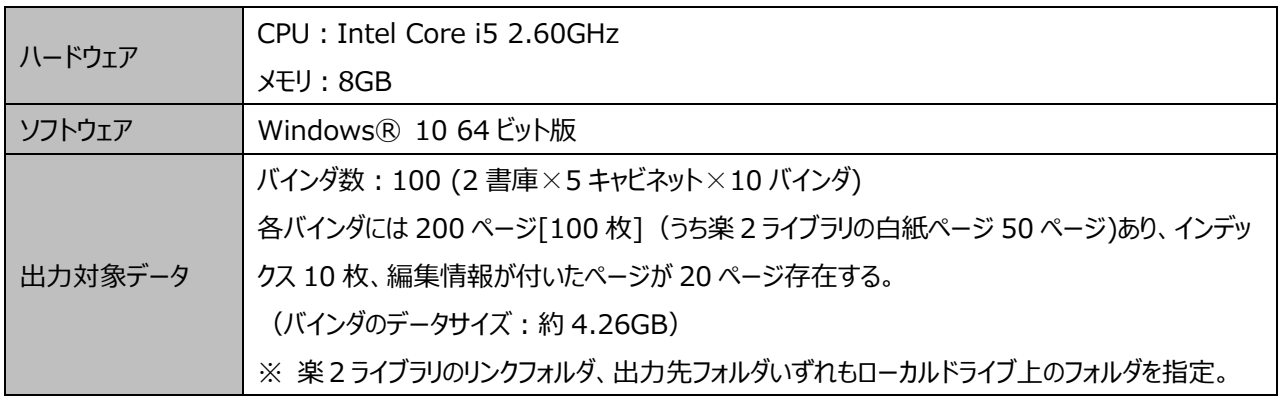

#### ■実行時間

画面入力時間を除いた、実行時間(出力開始から完了までの時間)です。

ー:チェックしない、✔:チェックする

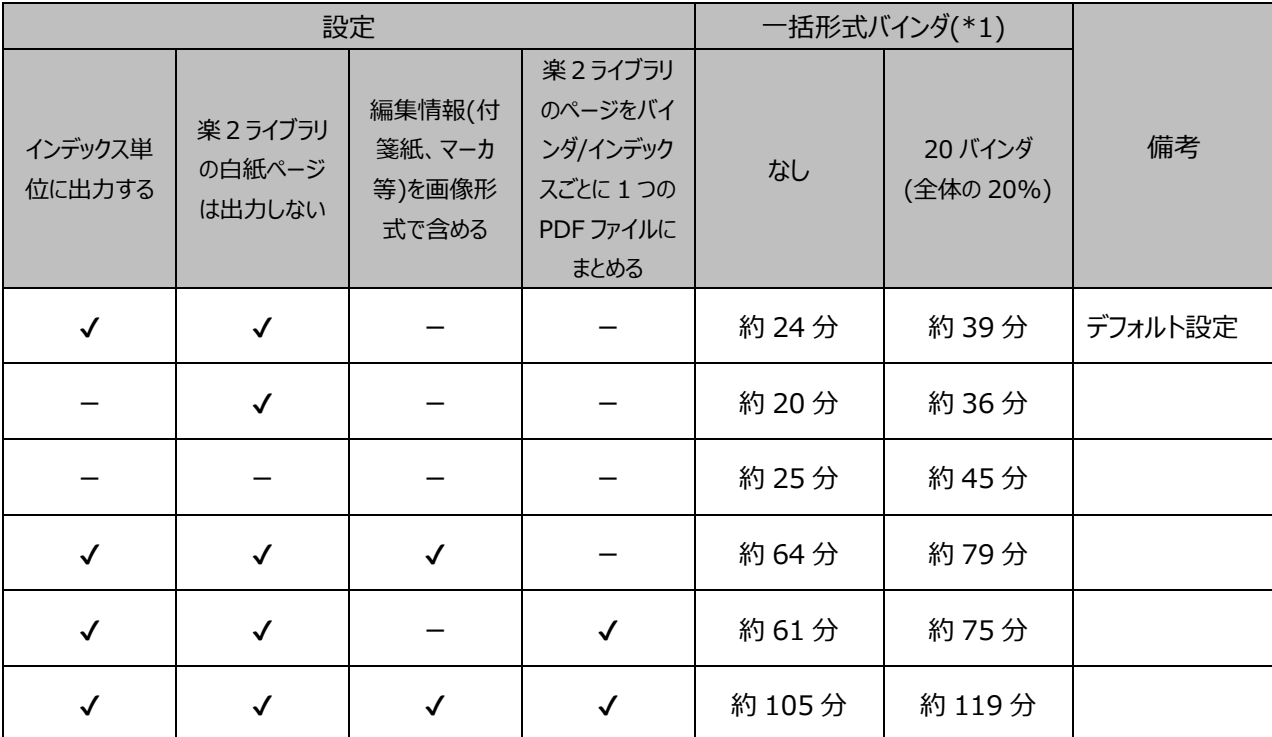

-<br>\*1 楽<sup>2</sup>ライブラリ パーソナル 管理画面の「バインダの編集画面」−「属性」タブにある「データ管理形式を分割モードにす る」がチェックされていないバインダ。

## **楽 <sup>2</sup> ライブラリ パーソナル データ出力ツール**

## **使用手引書**

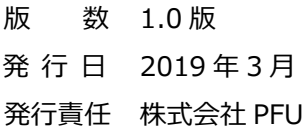

- 本書の内容は、改善のため事前連絡なしに変更することがあります。
- 本書に記載されたデータの使用に起因する第三者の特許権およびその他の権利の侵害については、当社はその責任を負 いません。
- ●無断転載を禁じます。